# $\frac{d\ln\ln}{d}$

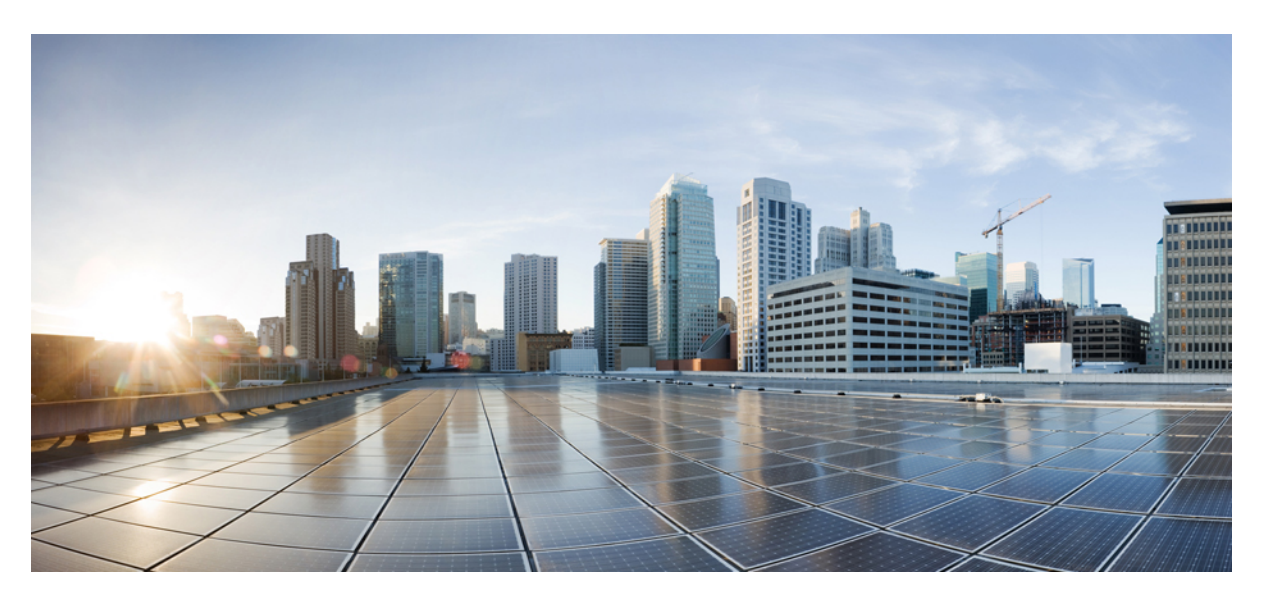

### **Cisco Unified Contact Center Express Install and Upgrade Guide, Release 12.0(1)**

**First Published:** 2019-01-11

#### **Americas Headquarters**

Cisco Systems, Inc. 170 West Tasman Drive San Jose, CA 95134-1706 USA http://www.cisco.com Tel: 408 526-4000 800 553-NETS (6387) Fax: 408 527-0883

THE SPECIFICATIONS AND INFORMATION REGARDING THE PRODUCTS IN THIS MANUAL ARE SUBJECT TO CHANGE WITHOUT NOTICE. ALL STATEMENTS, INFORMATION, AND RECOMMENDATIONS IN THIS MANUAL ARE BELIEVED TO BE ACCURATE BUT ARE PRESENTED WITHOUT WARRANTY OF ANY KIND, EXPRESS OR IMPLIED. USERS MUST TAKE FULL RESPONSIBILITY FOR THEIR APPLICATION OF ANY PRODUCTS.

THE SOFTWARE LICENSE AND LIMITED WARRANTY FOR THE ACCOMPANYING PRODUCT ARE SET FORTH IN THE INFORMATION PACKET THAT SHIPPED WITH THE PRODUCT AND ARE INCORPORATED HEREIN BY THIS REFERENCE. IF YOU ARE UNABLE TO LOCATE THE SOFTWARE LICENSE OR LIMITED WARRANTY, CONTACT YOUR CISCO REPRESENTATIVE FOR A COPY.

The Cisco implementation of TCP header compression is an adaptation of a program developed by the University of California, Berkeley (UCB) as part of UCB's public domain version of the UNIX operating system. All rights reserved. Copyright © 1981, Regents of the University of California.

NOTWITHSTANDING ANY OTHER WARRANTY HEREIN, ALL DOCUMENT FILES AND SOFTWARE OF THESE SUPPLIERS ARE PROVIDED "AS IS" WITH ALL FAULTS. CISCO AND THE ABOVE-NAMED SUPPLIERS DISCLAIM ALL WARRANTIES, EXPRESSED OR IMPLIED, INCLUDING, WITHOUT LIMITATION, THOSE OF MERCHANTABILITY, FITNESS FOR A PARTICULAR PURPOSE AND NONINFRINGEMENT OR ARISING FROM A COURSE OF DEALING, USAGE, OR TRADE PRACTICE.

IN NO EVENT SHALL CISCO OR ITS SUPPLIERS BE LIABLE FOR ANY INDIRECT, SPECIAL, CONSEQUENTIAL, OR INCIDENTAL DAMAGES, INCLUDING, WITHOUT LIMITATION, LOST PROFITS OR LOSS OR DAMAGE TO DATA ARISING OUT OF THE USE OR INABILITY TO USE THIS MANUAL, EVEN IF CISCO OR ITS SUPPLIERS HAVE BEEN ADVISED OF THE POSSIBILITY OF SUCH DAMAGES.

Any Internet Protocol (IP) addresses and phone numbers used in this document are not intended to be actual addresses and phone numbers. Any examples, command display output, network topology diagrams, and other figures included in the document are shown for illustrative purposes only. Any use of actual IP addresses or phone numbers in illustrative content is unintentional and coincidental.

All printed copies and duplicate soft copies of this document are considered uncontrolled. See the current online version for the latest version.

Cisco has more than 200 offices worldwide. Addresses and phone numbers are listed on the Cisco website at www.cisco.com/go/offices.

Cisco and the Cisco logo are trademarks or registered trademarks of Cisco and/or its affiliatesin the U.S. and other countries. To view a list of Cisco trademarks, go to this URL: [www.cisco.com](www.cisco.com/go/trademarks) go [trademarks.](www.cisco.com/go/trademarks) Third-party trademarks mentioned are the property of their respective owners. The use of the word partner does not imply a partnership relationship between Cisco and any other company. (1721R)

© 2000–2019 Cisco Systems, Inc. All rights reserved.

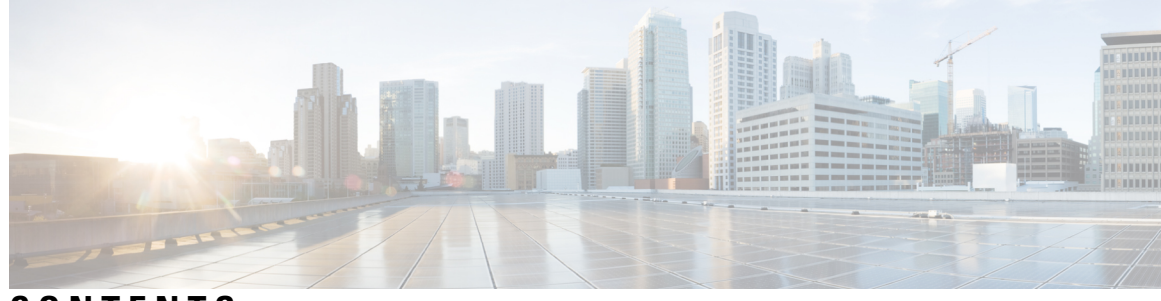

### **CONTENTS**

 $\overline{\phantom{a}}$ 

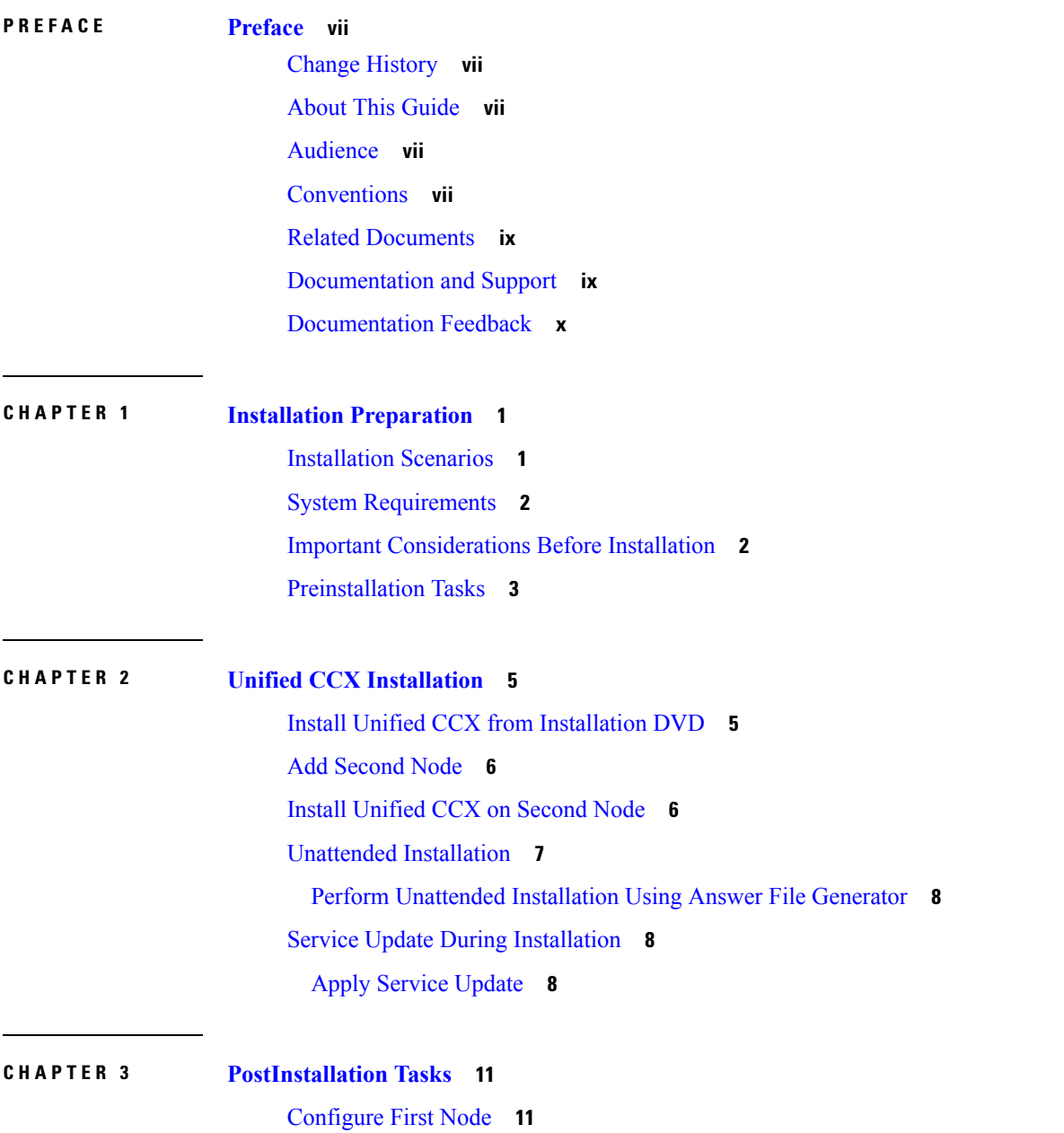

[Configure](#page-21-0) Second Node **12** Configure Network Protocol for the Unified [Intelligence](#page-21-1) Center Cluster **12** Switch Network [Deployment](#page-22-0) from LAN to WAN **13** Install [Unified](#page-22-1) CCX Clients **13** [Integration](#page-23-0) with Context Service **14**

#### **CHAPTER 4 Unified CCX [Upgrade](#page-24-0) 15**

Unified CCX [Upgrade](#page-24-1) Types **15** Important [Considerations](#page-25-0) for Upgrade **16** [Preupgrade](#page-28-0) Tasks **19** Unified CCX Upgrade [Scenarios](#page-28-1) **19** [COP](#page-32-0) File **23** [Apply](#page-32-1) COP File **23** Virtual Machine [Parameters](#page-32-2) to Support Refresh Upgrade **23** Upgrade Unified CCX Using Web [Interface](#page-33-0) **24** [Upgrade](#page-33-1) Unified CCX Using CLI **24** Upgrade [VMware](#page-34-0) Tools **25** Upgrade [VMware](#page-34-1) Tools using vSphere Client for Unified CCX **25** Upgrade [VMware](#page-34-2) Tools using CLI for Unified CCX **25** Upgrade VMware Tools using [Windows](#page-35-0) guest OS for Unified CCX **26** Change NIC [Adapter](#page-35-1) Type **26** Check and [Perform](#page-36-0) Switch Version **27** Verify [Version](#page-37-0) of Unified CCX **28** Verify Status of [Services](#page-37-1) **28** Verify Unified CCX Database [Replication](#page-38-0) **29** Verify Cisco Database [Replication](#page-38-1) **29** [Upgrade](#page-39-0) Unified CCX Clients **30** [Upgrade](#page-39-1) Unified CCX Editor **30** Upgrade Unified CCX Real-Time [Monitoring](#page-40-0) Tool **31** Upgrade Unified CCX [Real-Time](#page-40-1) Reporting Tool **31**

#### **CHAPTER 5 Unified CCX [Rollback](#page-42-0) 33**

Important [Considerations](#page-42-1) for Rollback **33** Roll Back [Upgrade](#page-42-2) for Single Node Setup **33**

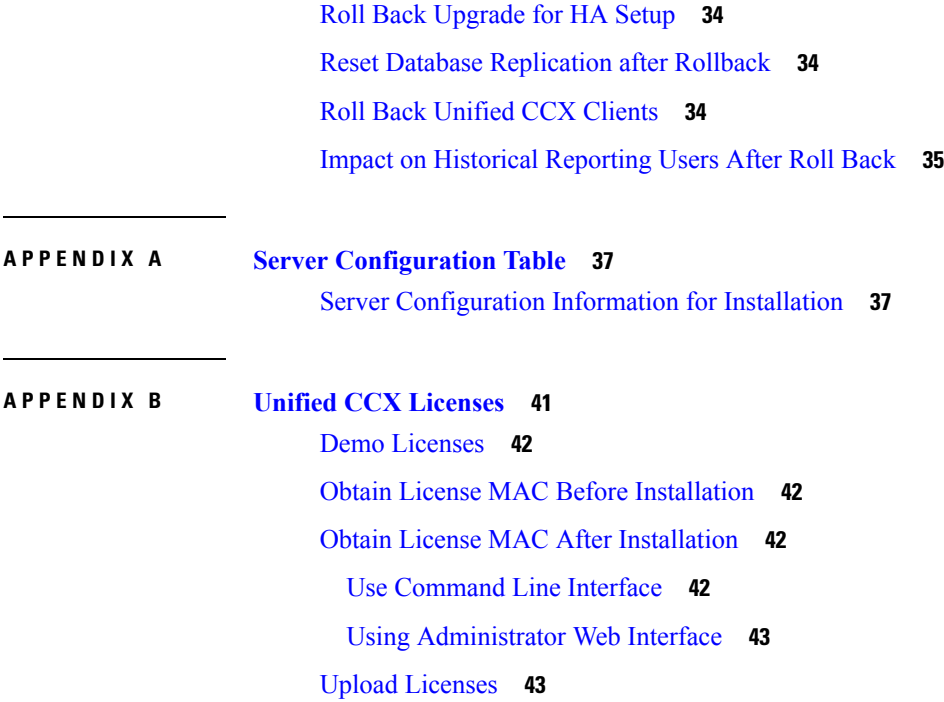

 $\blacksquare$ 

 $\mathbf{l}$ 

#### **Contents**

 $\mathbf I$ 

ı

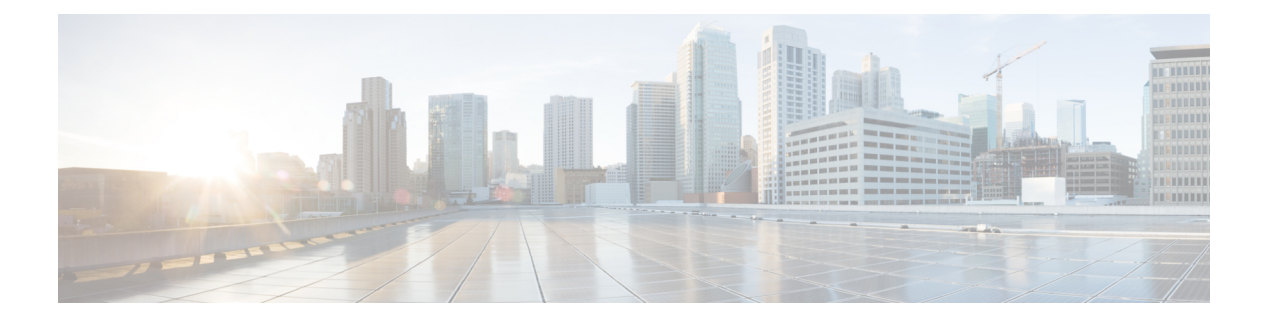

## <span id="page-6-0"></span>**Preface**

- Change [History,](#page-6-1) on page vii
- About This [Guide,](#page-6-2) on page vii
- [Audience,](#page-6-3) on page vii
- [Conventions,](#page-6-4) on page vii
- Related [Documents,](#page-8-0) on page ix
- [Documentation](#page-8-1) and Support, on page ix
- [Documentation](#page-9-0) Feedback, on page x

### <span id="page-6-1"></span>**Change History**

This table lists changes made to this guide. Most recent changes appear at the top.

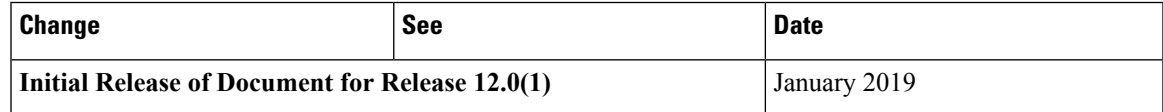

## <span id="page-6-3"></span><span id="page-6-2"></span>**About This Guide**

This guide explains the deployment options, how to install, upgrade, uninstall, and patch Unified CCX, and how to change a Unified CCX deployment.

### <span id="page-6-4"></span>**Audience**

System installers and administrators or anyone who installs or configures Unified CCX and a Unified IP IVR telephony system.

## **Conventions**

This manual uses the following conventions.

 $\mathbf I$ 

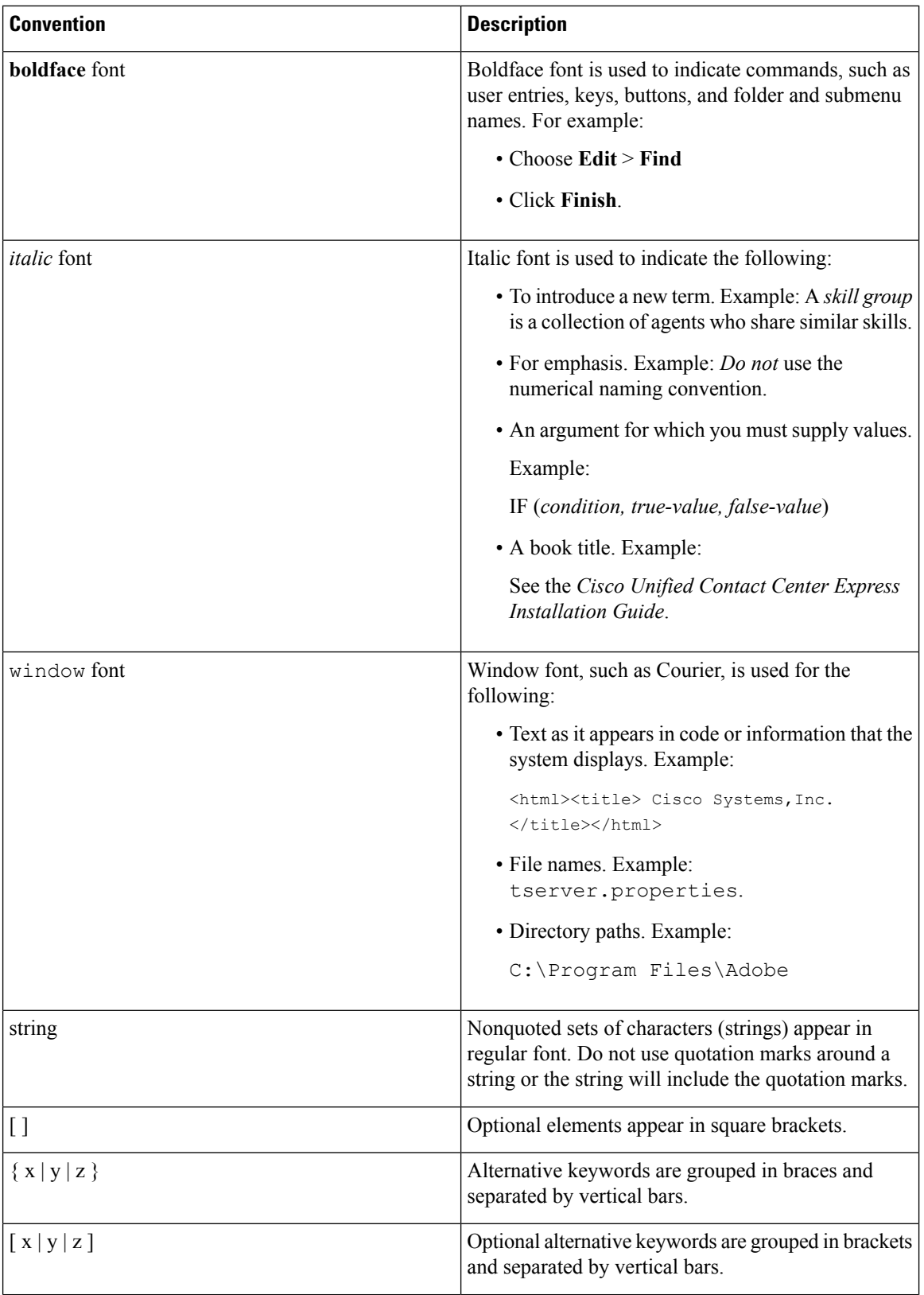

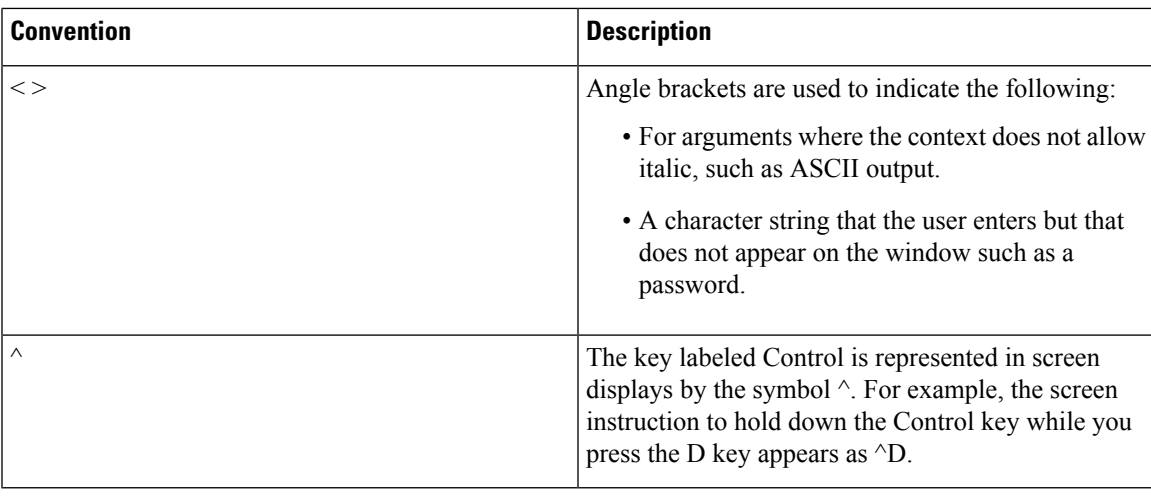

## <span id="page-8-0"></span>**Related Documents**

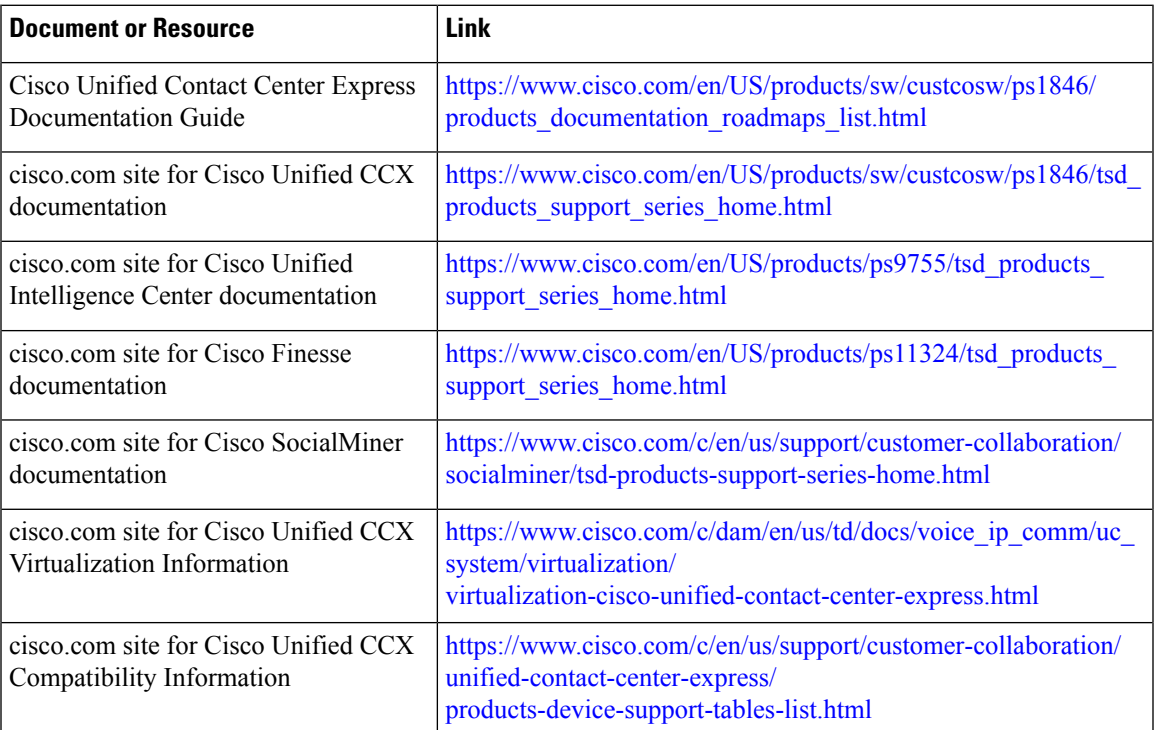

## <span id="page-8-1"></span>**Documentation and Support**

To download documentation, submit a service request, and find additional information, see *What's New in Cisco Product Documentation* at [https://www.cisco.com/en/US/docs/general/whatsnew/whatsnew.html.](https://www.cisco.com/en/US/docs/general/whatsnew/whatsnew.html)

You can also subscribe to the *What's New in Cisco Product Documentation* RSS feed to deliver updates directly to an RSS reader on your desktop. The RSS feeds are a free service. Cisco currently supports RSS Version 2.0.

### <span id="page-9-0"></span>**Documentation Feedback**

To provide your feedback for this document, send an email to:

[contactcenterproducts\\_docfeedback@cisco.com](mailto:contactcenterproducts_docfeedback@cisco.com)

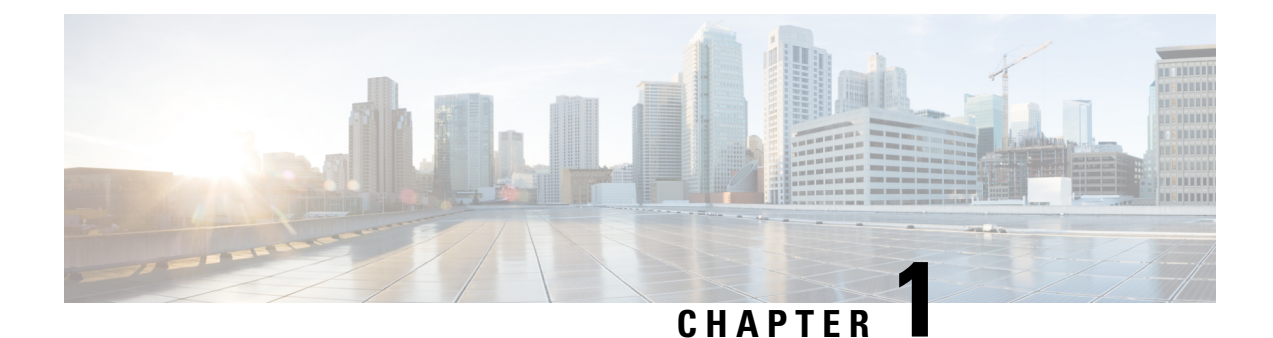

# <span id="page-10-0"></span>**Installation Preparation**

- [Installation](#page-10-1) Scenarios, on page 1
- System [Requirements,](#page-11-0) on page 2
- Important [Considerations](#page-11-1) Before Installation, on page 2
- [Preinstallation](#page-12-0) Tasks, on page 3

### <span id="page-10-1"></span>**Installation Scenarios**

Unified CCX installation has the following installation options:

- Standard installation This option allows you to install Unified CCX software from the installation disc.
- Unattended installation This option allows you to use the installation disc and a preconfigured USB disk to install Unified CCX software unattended.
- Virtualization Unified CCX supports installation on a virtual machine.

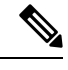

For more information, see the Unified CCX Virtualization related information located at: [https://www.cisco.com/c/dam/en/us/td/docs/voice\\_ip\\_comm/uc\\_system/](https://www.cisco.com/c/dam/en/us/td/docs/voice_ip_comm/uc_system/virtualization/virtualization-cisco-unified-contact-center-express.html) [virtualization/virtualization-cisco-unified-contact-center-express.html](https://www.cisco.com/c/dam/en/us/td/docs/voice_ip_comm/uc_system/virtualization/virtualization-cisco-unified-contact-center-express.html). **Note**

#### **Table 1: Installation Scenarios**

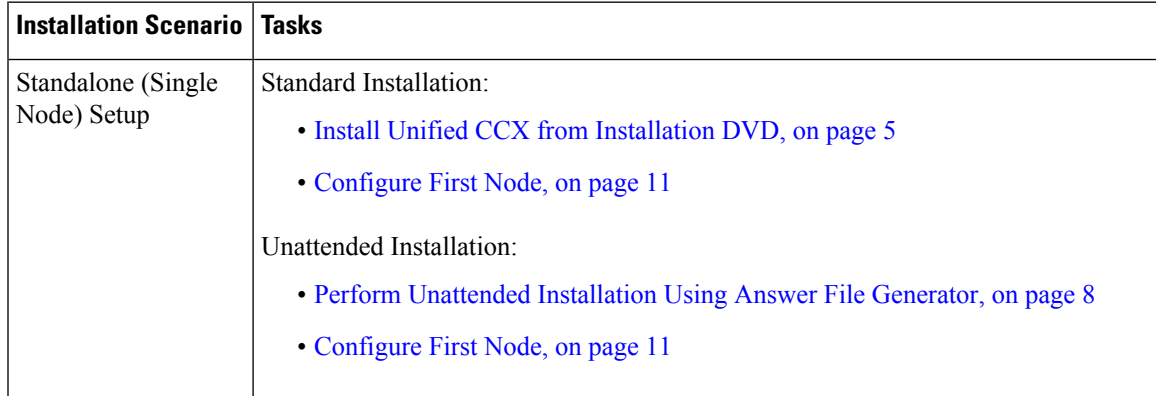

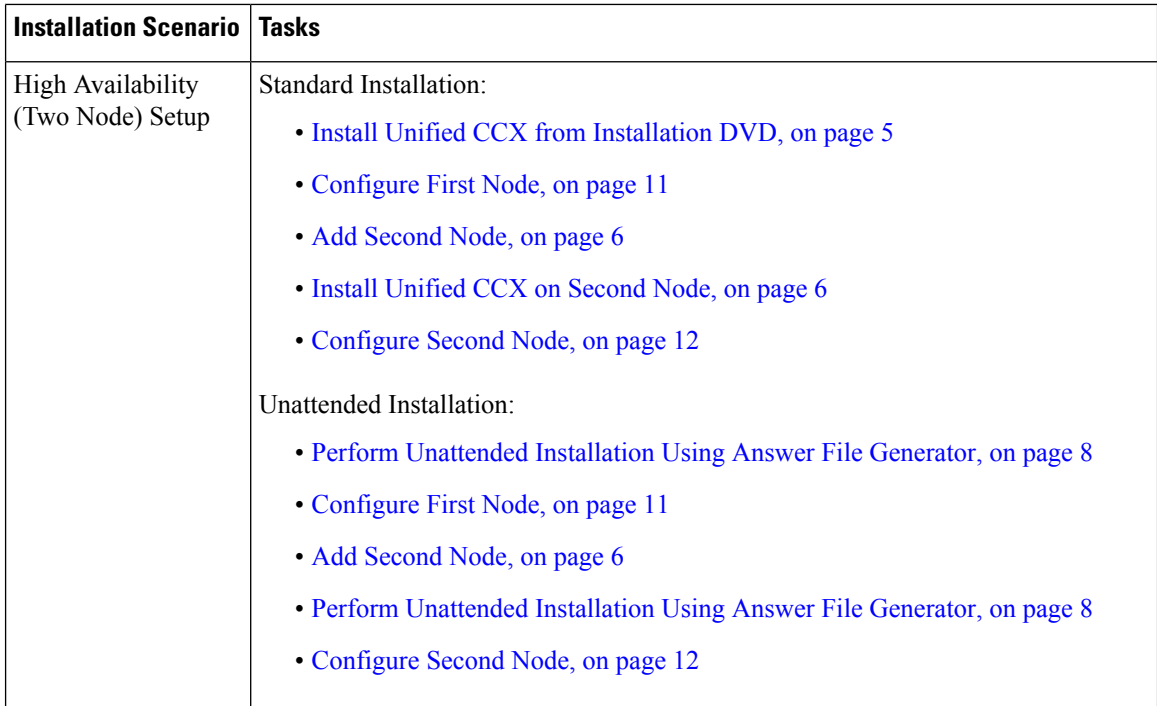

### <span id="page-11-0"></span>**System Requirements**

For information about system requirements, see the Unified CCX Compatibility related information located at:

[https://www.cisco.com/c/en/us/support/customer-collaboration/unified-contact-center-express/](https://www.cisco.com/c/en/us/support/customer-collaboration/unified-contact-center-express/products-device-support-tables-list.html) [products-device-support-tables-list.html](https://www.cisco.com/c/en/us/support/customer-collaboration/unified-contact-center-express/products-device-support-tables-list.html)

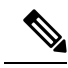

To install VMware ESXi 6.5 or upgrade VMware ESXi 6.0 to ESXi 6.5, use the VMware File System version 5 (VMFS5). **Note**

### <span id="page-11-1"></span>**Important Considerations Before Installation**

Read the following information carefully before you proceed with the installation:

- Unified CCX can only be installed on virtual machines and not on bare metal servers.
- DNS configuration and domain fields are mandatory for Unified CCX installation. Both forward and reverse lookups are required. DNS is required for the Unified CCX Chat feature to function and for integration with ICM by hostname in Unified IP IVR.
- When you Install Unified CCX on an existing server formats the hard drive, it overwrites all existing data on the drive. It also upgrades the system BIOS, firmware, and Redundant Array of Inexpensive Disks (RAID) configuration if they are outdated.

Ш

- Ensure that you connect each Unified CCX node to an uninterruptible power supply (UPS). This protects the Unified CCX server from unexpected power failure that damages the physical media.
- All servers in a cluster must run the same release of Unified CCX. The only exception is while upgrading cluster software, during which a temporary mismatch is allowed.
- Configure the server by using a static IP address so that the server IP address remains unchanged.
- Do not attempt to perform any configuration tasks during the installation.
- The field values (namely hostname and passwords) that you enter while you are running the installation program are case-sensitive. Hostname must be in lower case and the character limit is 24 characters.
- Ensure that the administrator username is not the same as that of any end user in CUCM.
- When you insert or remove a USB drive, you might see error messages on the console similar to "sdb: assuming drive cache: write through." You can safely ignore these messages.
- Ensure that the third-party web services support TLS version 1.2 before you integrate any third-party web services.

### <span id="page-12-0"></span>**Preinstallation Tasks**

#### **Procedure**

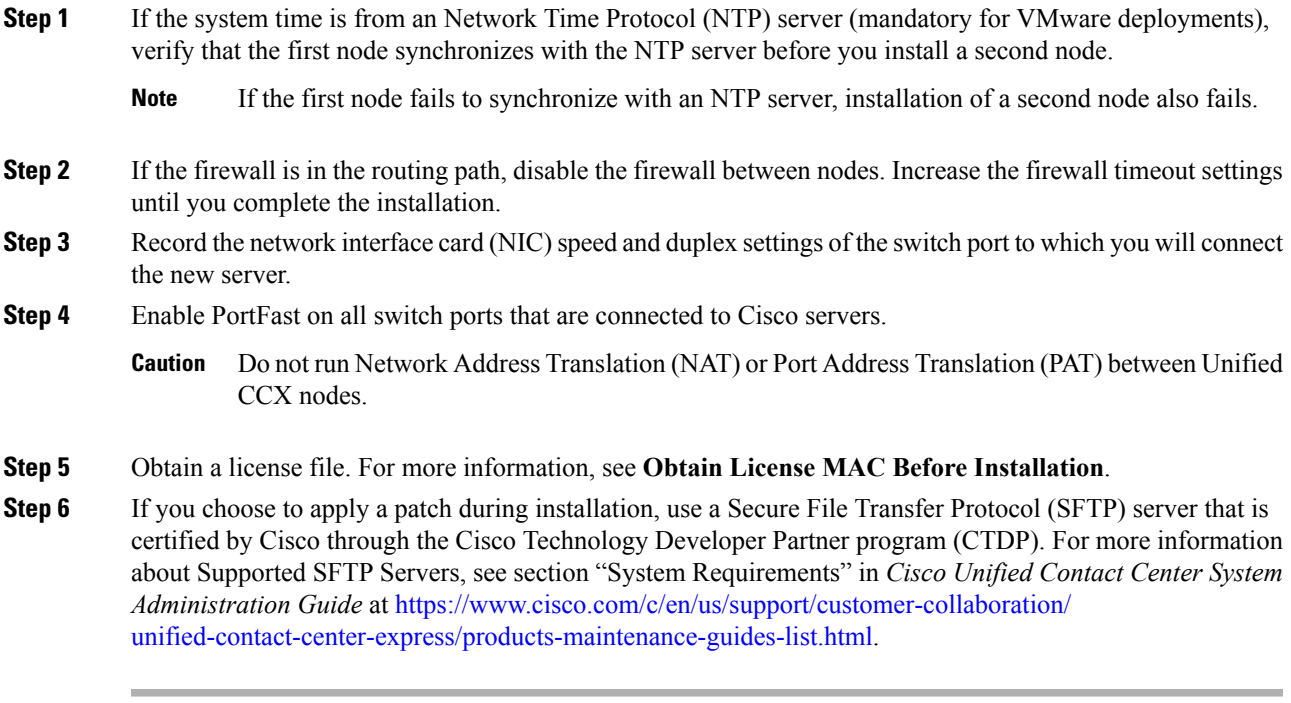

#### **Related Topics**

Obtain License MAC Before Installation

 $\mathbf I$ 

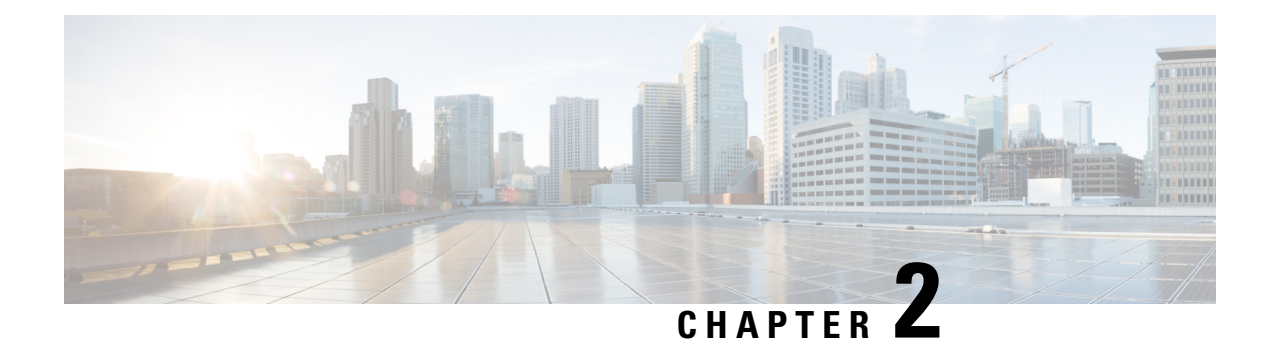

## <span id="page-14-0"></span>**Unified CCX Installation**

- Install Unified CCX from [Installation](#page-14-1) DVD, on page 5
- Add [Second](#page-15-0) Node, on page 6
- Install [Unified](#page-15-1) CCX on Second Node, on page 6
- Unattended [Installation,](#page-16-0) on page 7
- Service Update During [Installation,](#page-17-1) on page 8

## <span id="page-14-1"></span>**Install Unified CCX from Installation DVD**

To install Unified CCX from an installation DVD, perform the following steps:

#### **Procedure**

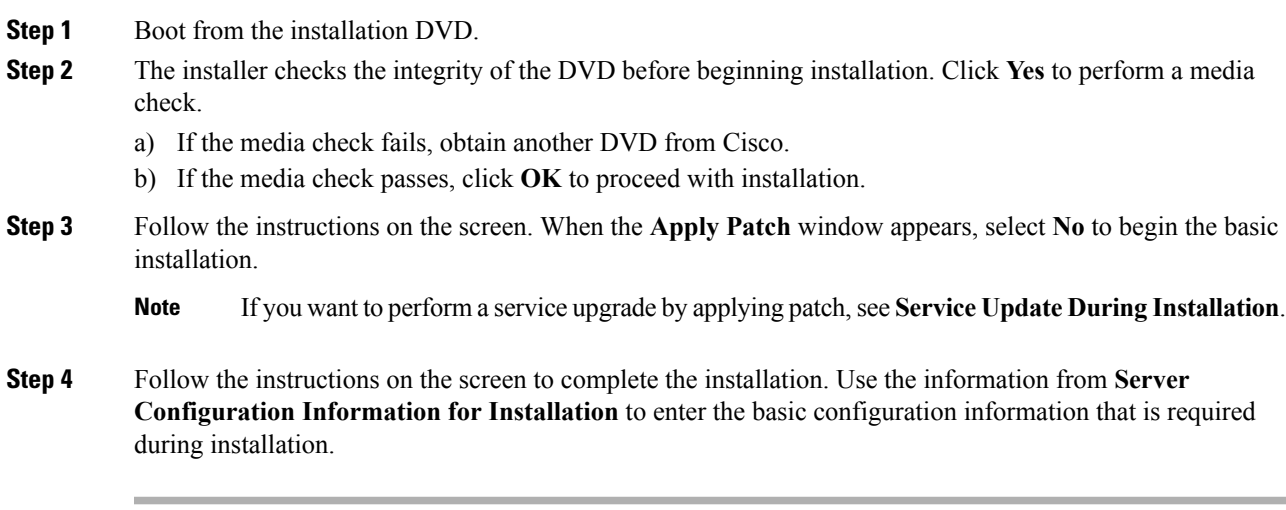

#### **What to do next**

[Configure](#page-20-1) First Node, on page 11

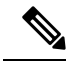

**Note** If you are installing on second node, configure first node and then add second node.

#### **Related Topics**

Service Update During [Installation](#page-17-1), on page 8 Server [Configuration](#page-46-1) Information for Installation, on page 37

### <span id="page-15-0"></span>**Add Second Node**

Configure the IP address of the second node on the first node.

#### **Procedure**

- **Step 1** Log in to the Cisco Unified CCX Administration web interface of the first node.
- **Step 2** Choose **System** > **Server**.
- **Step 3** Click **Add New**.
- **Step 4** Enter the IP address or the host name of the second node in the **Host Name/IP Address** field.
	- When a new Unified CCX node is added , the SocialMiner Configurations must be saved again in the **Subsystems** menu of **Cisco Unified Contact Center Express Administration**. This enables the change to take effect to re-create all the notifications for email and chat in SocialMiner. For more details on this, see the guide at [https://www.cisco.com/c/en/us/support/customer-collaboration/](https://www.cisco.com/c/en/us/support/customer-collaboration/unified-contact-center-express/products-maintenance-guides-list.html) [unified-contact-center-express/products-maintenance-guides-list.html.](https://www.cisco.com/c/en/us/support/customer-collaboration/unified-contact-center-express/products-maintenance-guides-list.html) **Note**
- **Step 5** Enter the IPv6 Address in **IPv6 Address (for dual IPv4/IPv6)** field.
- **Step 6** Enter the MAC address details in the **MAC Address** field.
- **Step 7** Click **ADD**.

#### **What to do next**

Install [Unified](#page-15-1) CCX on Second Node, on page 6

#### **Related Topics**

Server [Configuration](#page-46-1) Information for Installation, on page 37

### <span id="page-15-1"></span>**Install Unified CCX on Second Node**

Perform the following steps to install Unified CCX on the second node in the cluster:

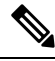

**Note**

Perform this installation during off-peak hours to avoid possible dropped calls during the formation of a cluster.

#### **Procedure**

**Step 1** Verify that the first node is synchronized with an NTP server.

- a) From the CLI on the first node, enter **utils ntp status**. The output indicates the synchronization state.
	- **Note** If the first node is not synchronized with an NTP server, installation of the second node fails.
- **Step 2** Install Unified CCX on the second node using the procedure Install Unified CCX from [Installation](#page-14-1) DVD, on [page](#page-14-1) 5. The system checks that the second node connects to the first node during the installation.
	- **1.** If you have configured an SMTP server for the first node, you must configure it for the second node also. **Note**
		- **2.** During the installation procedure, when you are prompted to enter the administrator user name and password, enter the administrator user name and password that you set up in the first node of Unified CCX. Otherwise, the installation fails.

#### **What to do next**

[Configure](#page-21-0) Second Node, on page 12

#### **Related Topics**

Server [Configuration](#page-46-1) Information for Installation, on page 37

### <span id="page-16-0"></span>**Unattended Installation**

Unified Communications Answer File Generator generates answer files for unattended installations of Unified CCX 9.0(1) or later. Go to <https://www.cisco.com/c/en/us/applicat/content/cuc-afg/index.html> (Cisco Unified Communications Answer File Generator web page) for details on the Answer File Generator.

The Answer File Generator supports the following features:

- Allows simultaneous generation and saving of answer files for unattended installation on the publisher node and the subscriber node.
- Provides syntactical validation of data entries.
- Provides online help and documentation.

**Note**

**1.** Unattended installation supports only basic installations and not the upgrades.

**2.** Use a USB disk that is preformatted to be compatible with Linux 2.6 for the configuration file. This key has a FAT32 format.

#### **Related Topics**

Server [Configuration](#page-46-1) Information for Installation, on page 37

### <span id="page-17-0"></span>**Perform Unattended Installation Using Answer File Generator**

#### **Procedure**

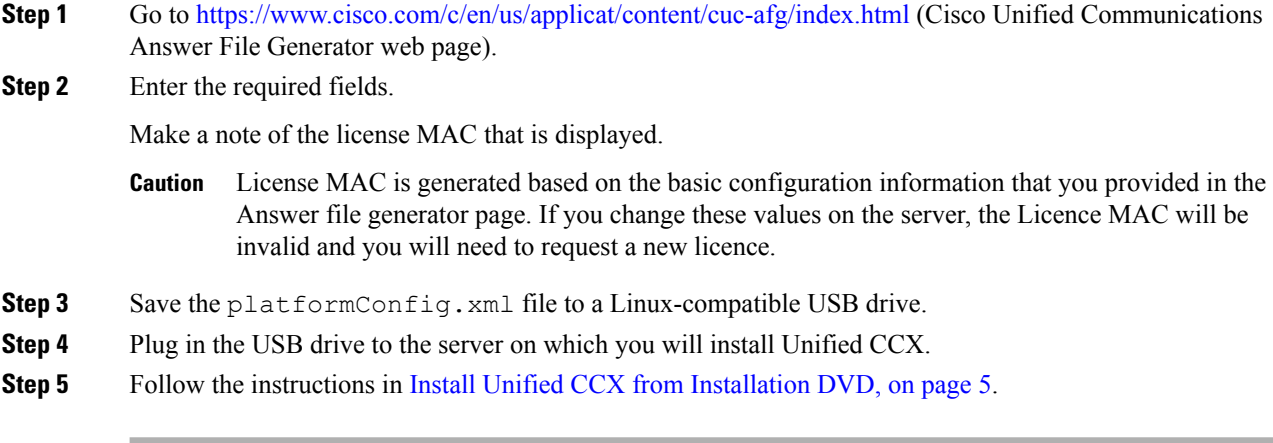

#### **Related Topics**

Server [Configuration](#page-46-1) Information for Installation, on page 37

### <span id="page-17-1"></span>**Service Update During Installation**

During the installation process, you can upgrade the version that is contained on the installation disc with a later Service Update (SU). If you click **Yes** in the **Apply Patch** window, the installation wizard installs from the DVD, restarts the system, and then applies the patch. You can access the SU patch from the following sources:

- **LOCAL**—Retrieves the upgrade file from a local DVD.
- **SFTP—Retrieves the upgrade file from a remote server by using Secure File Transfer Protocol (SFTP).**
- **FTP**—Retrieves the upgrade file from a remote server by using File Transfer Protocol (FTP).

### <span id="page-17-2"></span>**Apply Service Update**

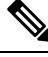

**Note** For an HA setup, repeat this procedure on node 2.

#### **Before you begin**

**To upgrade from a DVD:**

- **1.** Download the appropriate upgrade file from www.cisco.com.
- **2.** Create an ISO image of the upgrade file on the DVD. Do not copy the ISO file to a DVD.

#### **To upgrade from an FTP/SFTP server:**

- **1.** Download the appropriate upgrade file from www.cisco.com.
- **2.** Place the upgrade file on a supported FTP/SFTP server to which your server has access.

#### **Procedure**

**Step 1** During the installation procedure, when asked whether to apply a patch, choose **Yes** in the **Apply Patch** window. For more information about UCCX installation, see **Install Unified CCX from Installation DVD**.

**Step 2** Choose source as **SFTP** or **FTP** or **LOCAL**, and click **OK**.

**Step 3** Enter the patch directory and patch name, and click **OK**.

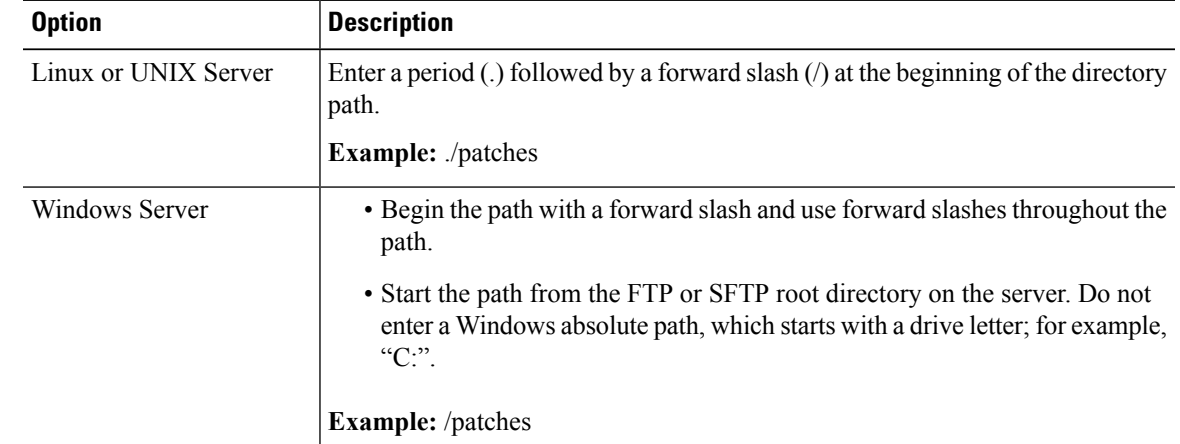

**Step 4** Click **Continue** to apply the patch.

The system installs the patch and restarts the server.

**Step 5** Once the server has rebooted after patch installation, choose **Proceed** to continue the installation or **Cancel** to stop the installation.

#### **Related Topics**

Install Unified CCX from [Installation](#page-14-1) DVD, on page 5

 $\mathbf I$ 

i.

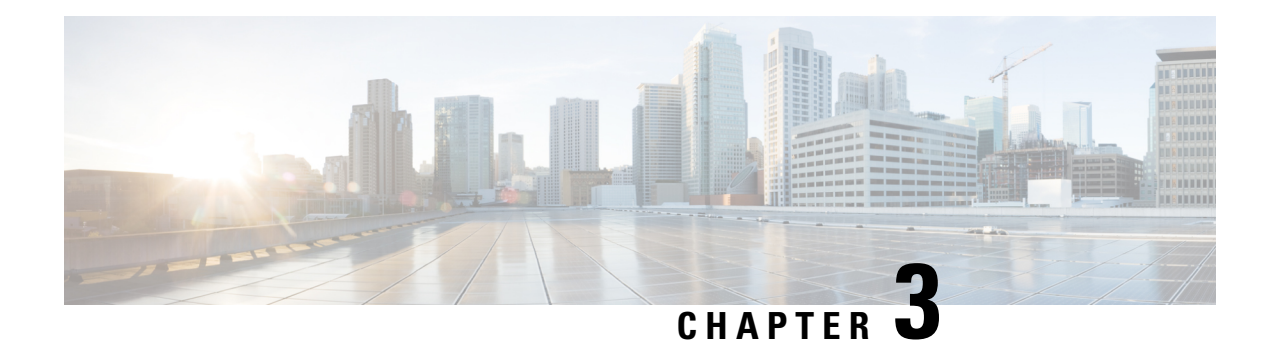

## <span id="page-20-0"></span>**PostInstallation Tasks**

Access Unified CCX Administration web interface to perform initial system configurations after you install Unified CCX.

- [Configure](#page-20-1) First Node, on page 11
- [Configure](#page-21-0) Second Node, on page 12
- **Configure Network Protocol for the Unified [Intelligence](#page-21-1) Center Cluster** , on page 12
- Switch Network [Deployment](#page-22-0) from LAN to WAN, on page 13
- Install Unified CCX [Clients,](#page-22-1) on page 13
- [Integration](#page-23-0) with Context Service, on page 14

### <span id="page-20-1"></span>**Configure First Node**

#### **Before you begin**

Verify that the following users are added in Unified Communications Manager application:

- Unified CM Users- These are end usersin Unified Communications Manager that are assigned in Unified CCX as administrators. Using administrator credentials, you can login to the following components for Unified CCX:
	- Unified CCX Application Administration
	- Cisco Unified CCX Serviceability
	- Cisco Finesse Administration
	- Cisco Unified Intelligence Center Administration
	- Cisco Identity Service

These users are required to integrate Unified Communications Manager with Unified CCX. For information on adding Unified CM users, see topic "Adding Users to a User Group" under the "User Management Configuration" section and "User Group Configuration" sub section in the *Cisco Unified Communications Manager Administration Guide* at:

[https://www.cisco.com/c/en/us/support/unified-communications/unified-communications-manager-callmanager/](https://www.cisco.com/c/en/us/support/unified-communications/unified-communications-manager-callmanager/products-maintenance-guides-list.html) [products-maintenance-guides-list.html.](https://www.cisco.com/c/en/us/support/unified-communications/unified-communications-manager-callmanager/products-maintenance-guides-list.html)

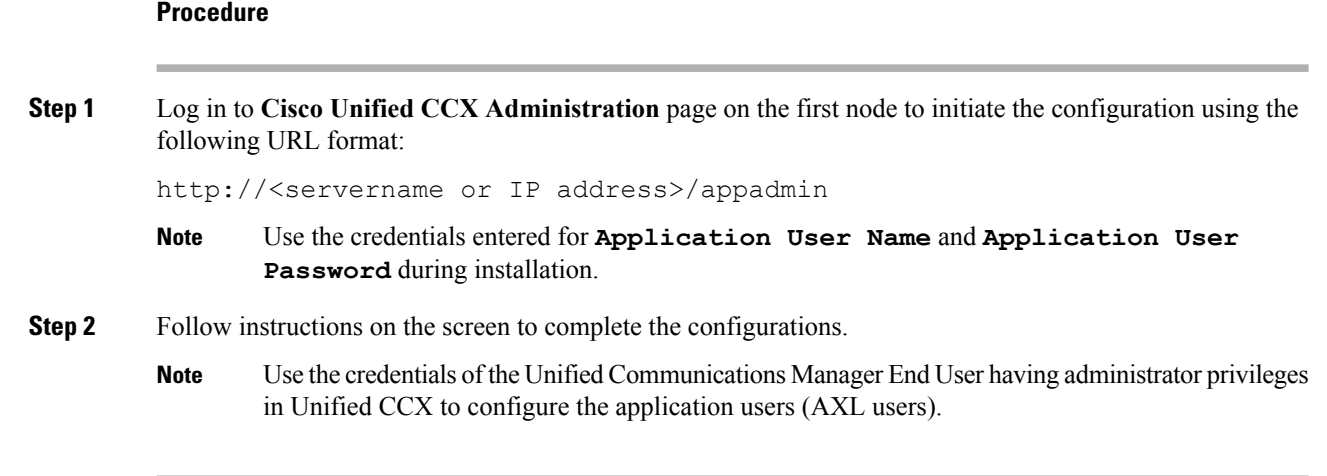

#### **What to do next**

Add [Second](#page-15-0) Node, on page 6

### <span id="page-21-0"></span>**Configure Second Node**

#### **Procedure**

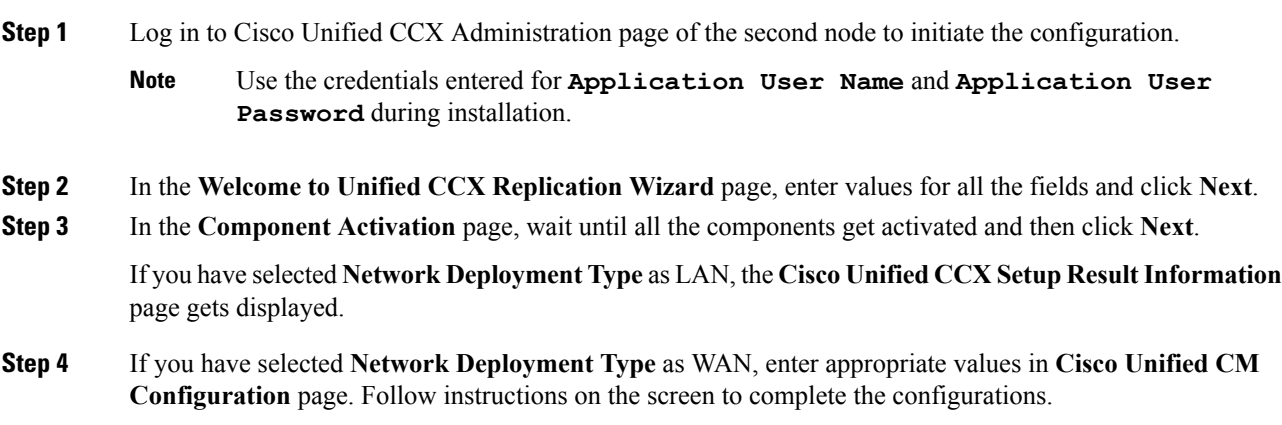

### <span id="page-21-1"></span>**Configure Network Protocol for the Unified Intelligence Center Cluster**

Cisco Unified Intelligence Center supports Multicast and TCP/IP as the network protocol. The default configuration is Multicast.

If Unified CCX is in an HA over WAN deployment where Multicast is not supported, then the following CLI command must be executed to configure the network protocol to TCP/IP:

• **utils cuic cluster mode tcp-ip**

The CLI must be executed on both the nodes of the Unified Intelligence Center. Restart the Cisco Unified Intelligence Center Service for the changes to take effect. To view the latest settings, you can execute the following CLI commands:

• **utils cuic cluster show**

### <span id="page-22-0"></span>**Switch Network Deployment from LAN to WAN**

You can change a LAN-based two-node setup to work over WAN. To change the network deployment from LAN to WAN for a two-node setup, do the following:

#### **Procedure**

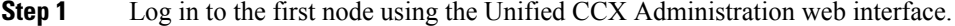

- **Step 2** Choose **System** > **Server**, and delete the second node from the list.
- **Step 3** Add the second node details again on the first node. See **Add Second Node**.
- **Step 4** Reinstall node 2. See **Install Unified CCX on Second Node**
- **Step 5** Configure the second node, and select the **Network Deployment Type** as WAN. See **Configure Second Node**.
- **Step 6** Add or configure new Unified Communications Manager Telephony Call Control Groups for the second node.

For more information,see the "Unified CM Telephony Call Control Group configuration" section of the *Cisco Unified Contact Center Express Administration and Operations Guide*, available here:

[https://www.cisco.com/c/en/us/support/customer-collaboration/unified-contact-center-express/](https://www.cisco.com/c/en/us/support/customer-collaboration/unified-contact-center-express/products-maintenance-guides-list.html) [products-maintenance-guides-list.html](https://www.cisco.com/c/en/us/support/customer-collaboration/unified-contact-center-express/products-maintenance-guides-list.html)

### <span id="page-22-1"></span>**Install Unified CCX Clients**

#### **Before you begin**

You must configure the DNS client on your local machine to access Unified CCX Editor.

If your local machine is not in the domain where Unified CCX resides, enter the hostnames in the local host file for the machines that house Unified CCX nodes.

#### **Procedure**

**Step 1** Select **Tools** > **Plug-ins**.

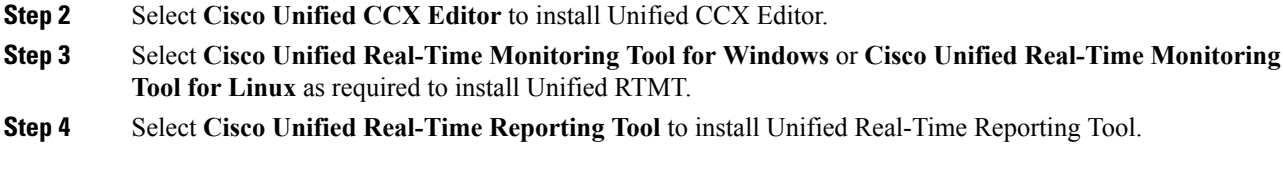

#### **What to do next**

Add [Second](#page-15-0) Node, on page 6 for high availability.

### <span id="page-23-0"></span>**Integration with Context Service**

Context Service stores customer interaction data in the cloud, enabling dynamic changes that allow businesses to be flexible in how they store and use data. Often information exists across multiple applications with an ineffectual way to bring it together. Context Service enables you to get a handle on disparate data and bridge the siloes, while creating a breadcrumb or a map of the data model. Breadcrumbs help your agents to follow a customer journey and provide relevant and immediate assistance, enhancing both the customer and the agent experience.

The contact center express solution comes with an out-of-the-box integration with Context Service. With the Context Service API, you can integrate front-end, back-end, retail, or Internet of Things (IoT) applications to capture a complete view of your customer's journey.

Context Service is a cloud functionality and, as cloud applications do, evolves rapidly. For most up-to-date information, see Cisco Context Service Help Central at [https://help.webex.com/community/context-service.](https://help.webex.com/community/context-service)

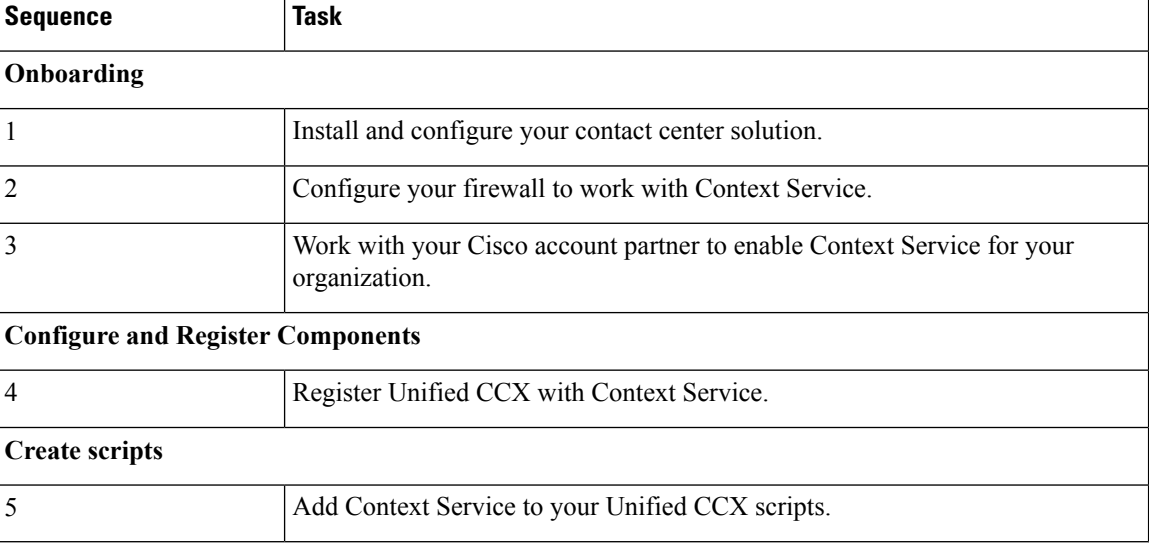

To enable Context Service in your contact center solution, follow this task flow:

For details on setting up Context Service with your solution, see the configuration related information at [https://www.cisco.com/c/en/us/support/customer-collaboration/unified-contact-center-express/](https://www.cisco.com/c/en/us/support/customer-collaboration/unified-contact-center-express/products-maintenance-guides-list.html) [products-maintenance-guides-list.html.](https://www.cisco.com/c/en/us/support/customer-collaboration/unified-contact-center-express/products-maintenance-guides-list.html)

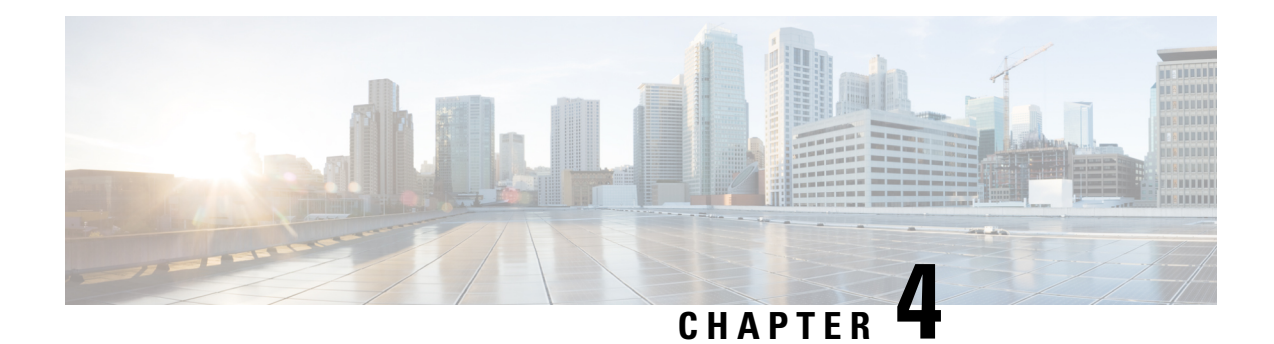

## <span id="page-24-0"></span>**Unified CCX Upgrade**

This chapter explains how to upgrade Unified CCX.

- Unified CCX [Upgrade](#page-24-1) Types, on page 15
- Important [Considerations](#page-25-0) for Upgrade, on page 16
- [Preupgrade](#page-28-0) Tasks, on page 19
- Unified CCX Upgrade [Scenarios,](#page-28-1) on page 19
- [COP](#page-32-0) File, on page 23
- Virtual Machine [Parameters](#page-32-2) to Support Refresh Upgrade , on page 23
- Upgrade Unified CCX Using Web [Interface,](#page-33-0) on page 24
- [Upgrade](#page-33-1) Unified CCX Using CLI, on page 24
- Upgrade [VMware](#page-34-0) Tools, on page 25
- Change NIC [Adapter](#page-35-1) Type , on page 26
- Check and Perform Switch [Version,](#page-36-0) on page 27
- Verify [Version](#page-37-0) of Unified CCX, on page 28
- Verify Status of [Services,](#page-37-1) on page 28
- Verify Unified CCX Database [Replication,](#page-38-0) on page 29
- Verify Cisco Database [Replication,](#page-38-1) on page 29
- [Upgrade](#page-39-0) Unified CCX Clients, on page 30

### <span id="page-24-1"></span>**Unified CCX Upgrade Types**

Upgrade files are available as Cisco Options Package (COP) files or ISO images.

You can upgrade Unified CCX using COP files from the Command Line Interface (CLI) or through Cisco Unified OS Administration web interface. You can apply the COP files from the FTP/SFTP server.

You can upgrade Unified CCX using ISO images from:

- Cisco Unified OS Administration web interface
- Command Line Interface (CLI)

You can apply the ISO images from:

• Local DVD

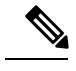

**Note** The local DVD may be a bootable ISO image or a non-bootable ISO image.

• FTP/SFTP server

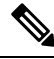

For information about supported upgrades, see the Unified CCX Compatibility related information located at: [https://www.cisco.com/c/en/us/support/customer-collaboration/unified-contact-center-express/](https://www.cisco.com/c/en/us/support/customer-collaboration/unified-contact-center-express/products-device-support-tables-list.html) [products-device-support-tables-list.html](https://www.cisco.com/c/en/us/support/customer-collaboration/unified-contact-center-express/products-device-support-tables-list.html) **Note**

Unified CCX provides the following upgrade options:

#### **Table 2: Types of Upgrade**

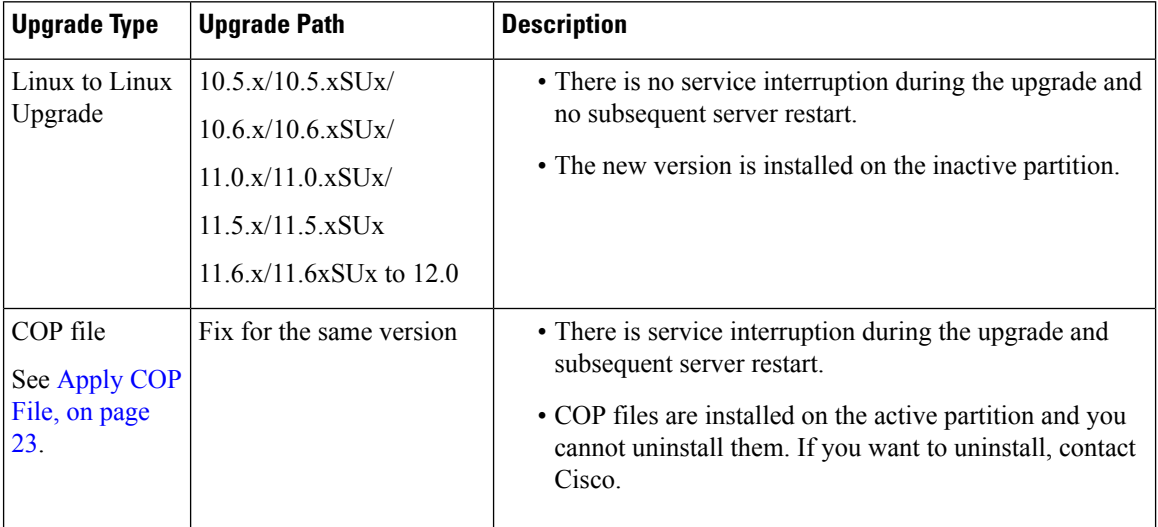

### <span id="page-25-0"></span>**Important Considerations for Upgrade**

- Install Unified CCX only on virtual machines. Unified CCX will not run on bare metal.
- DNS is mandatory. Before you upgrade, ensure that the domain name and DNS server IPs are configured and verify the forward and reverse lookups on the DNS server are correct.
- The memory requirements have changed for Unified CCX 10.0(1) or later. For more information about RAM requirements, see [https://www.cisco.com/c/dam/en/us/td/docs/voice\\_ip\\_comm/uc\\_system/](https://www.cisco.com/c/dam/en/us/td/docs/voice_ip_comm/uc_system/virtualization/virtualization-cisco-unified-contact-center-express.html) [virtualization/virtualization-cisco-unified-contact-center-express.html](https://www.cisco.com/c/dam/en/us/td/docs/voice_ip_comm/uc_system/virtualization/virtualization-cisco-unified-contact-center-express.html).
- After you upgrade to Unified CCX 10.0(1) or later, it ignores Agent IDs and Supervisor IDs with special characters, such as dollar (\$), ampersand ( $\&$ ), single quotes (` '), colon (:), angle brackets (<>), square brackets ( $[ ]$ ), parenthesis  $( { } \}$ ), double quotes (""), hash  $( #)$ , percent  $( %)$ , semicolon  $( ;)$ , comma  $( ,)$ , tilde  $(\sim)$ , pipe (|), forward slash (/), question mark (?), backward slash (\). If you try to change these user IDs in Cisco Unified Communications Manager, Unified CCX 10.0(1) considers them as new IDs and you will not be able to recover these user IDs.

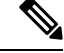

If you have to upgrade from any of the Unified CCX versions 10.0 or lesser to Unified CCX 12.0, you must first upgrade to any of the Unified CCX intermediate versions that are higher than 10.0. **Note**

- Unified Intelligence Center is the only reporting client available.
- Do not make any configuration changes during the upgrade, because the changes are lost after the upgrade.
- Always ensure to perform the backup on the first node before you start upgrading the second node.
- Upgrade Unified CCX during off-peak hours or during a maintenance window to avoid service interruptions.
- In an HA deployment of Unified CCX, both the Unified CCX nodes must be switched to the newer version during the same maintenance window.

If the contact center is expected to function with only the first node switched to the new version, then ensure that the following conditions are met until the switch version on the second node is complete:

- No agents are logged in to the second node.
- The services, **Cisco Finesse Tomcat**, **Cisco Unified CCX Engine**, and **Cisco Unified CCX Database** are in **Stopped** state on the second node.
- Upgrade Unified CCX and Cisco SocialMiner in the same maintenance window and perform the upgrade on Cisco SocialMiner first, followed by Unified CCX.
- Post upgrade of Cisco SocialMiner, if there are any emails that were not handled or were unread are injected to Unified CCX after they are downloaded from the mail server. However, the draft emails do not get downloaded.
- Ensure that a valid Cisco SocialMiner OVA is deployed for a successful install or upgrade. The upgrade stops if no Cisco SocialMiner OVA is found in the deployment.
- Both the nodes in a cluster must run the same release of Unified CCX. The only exception is while you are upgrading the cluster software, during which a temporary mismatch is allowed.
- Upgrade VMware tools and change the NIC adapter type for Unified CCX post Refresh Upgrade and prior to initiating Switch Version.
- For more information on Certificates, see *Cisco Unified Contact Center Certificate Management Guide* available at: [https://www.cisco.com/c/en/us/support/docs/customer-collaboration/](https://www.cisco.com/c/en/us/support/docs/customer-collaboration/unified-contact-center-express/118855-configure-uccx-00.html) [unified-contact-center-express/118855-configure-uccx-00.html.](https://www.cisco.com/c/en/us/support/docs/customer-collaboration/unified-contact-center-express/118855-configure-uccx-00.html)
- Unified CCX 10.0(1) and later versions include a feature in the VMware Installation information line to indicate whether the disk partitions are aligned. If the disk partitions are aligned, the VMware installation information line will indicate "Partitions aligned". After upgrading, if the VMware installation information line indicates "ERROR-UNSUPPORTED: Partitions unaligned.", it means that Cisco cannot provide support for performance issues. To correct a virtual machine with unaligned partitions you must perform the applicable restore (with rebuild) scenario procedure in *Cisco Unified Contact Center Express Administration and Operations Guide* available at:

[https://www.cisco.com/en/US/products/sw/custcosw/ps1846/prod\\_maintenance\\_guides\\_list.html](https://www.cisco.com/en/US/products/sw/custcosw/ps1846/prod_maintenance_guides_list.html)

- The third-party CA certificates, packaged with Unified CCX, are not listed in the OS Administration when upgraded from Unified CCX 11.0(1). However the third-party CA certificates uploaded manually are retained.
- If any Unified Intelligence Center user was made an Administrator using the CLI, **utils cuic user make-admin [user-name]** before an upgrade of Unified CCX, the user would loose the Unified Intelligence Center Administrator capabilities after the upgrade. You must execute this CLI after the upgrade such that the user is made the Unified Intelligence Center Administrator again.
- In an HA setup, do not switch versions on both the first and second nodes at the same time.
- When you upgrade Unified CCX in an HA deployment ensure that the following conditions are met before Switch version is initiated on Node 2:
	- Switch version of Node 1 is complete and the node is successfully restarted. Otherwise, the upgrade might fail or there might be discrepancy in data.

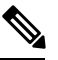

**Note**

Switch version of Node 1 automatically initiates a node restart and there is no need to manually restart Node 1.

- The following services are started on Node 1 after it was restarted (post Switch version):
	- A Cisco DB
	- Cisco Unified Intelligence Center
	- Cisco Finesse
	- Cisco Unified CCX Administration
	- Cisco Unified Cluster View Daemon
	- Cisco Unified CCX Engine
- Ensure that you are able to log in successfully to Cisco Unified Intelligence Center, on Node 1, using Administrator or Reporting User credentials.
- You may experience a delay of approximately 30 minutes for the services to start during the first restart of the Unified CCX system post the switch version. This is due to the application of Security policies post upgrade. This delay will not appear in subsequent restarts.
- Do not modify the Hostname or IP address of the Unified CCX server during the upgrade process.
- After the upgrade of Unified CCX, agents and supervisors must clear the browser cache and cookies before logging in to Cisco Finesse Desktop and Cisco Unified Intelligence Center.
- After a successful installation or upgrade, download and install the language pack COP to use the Cisco Unified Intelligence Center interface and Cisco Finesse desktop interface in a language other than English.

### <span id="page-28-0"></span>**Preupgrade Tasks**

#### **Procedure**

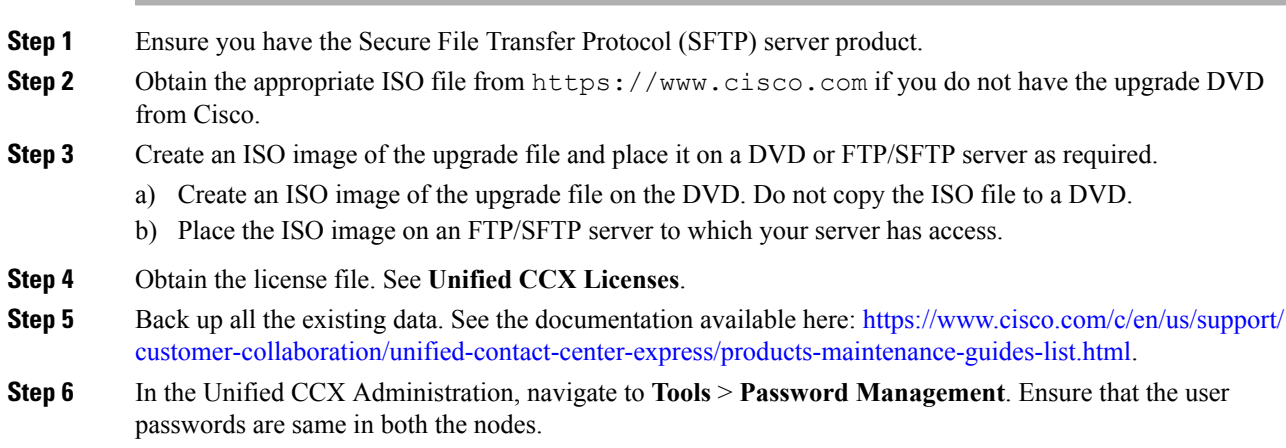

## <span id="page-28-1"></span>**Unified CCX Upgrade Scenarios**

The following table lists the required tasks to upgrade a Single Node and a High Availability (HA) setup for Refresh Upgrade and Linux to Linux Upgrade types.

I

#### **Table 3: Upgrade Scenarios**

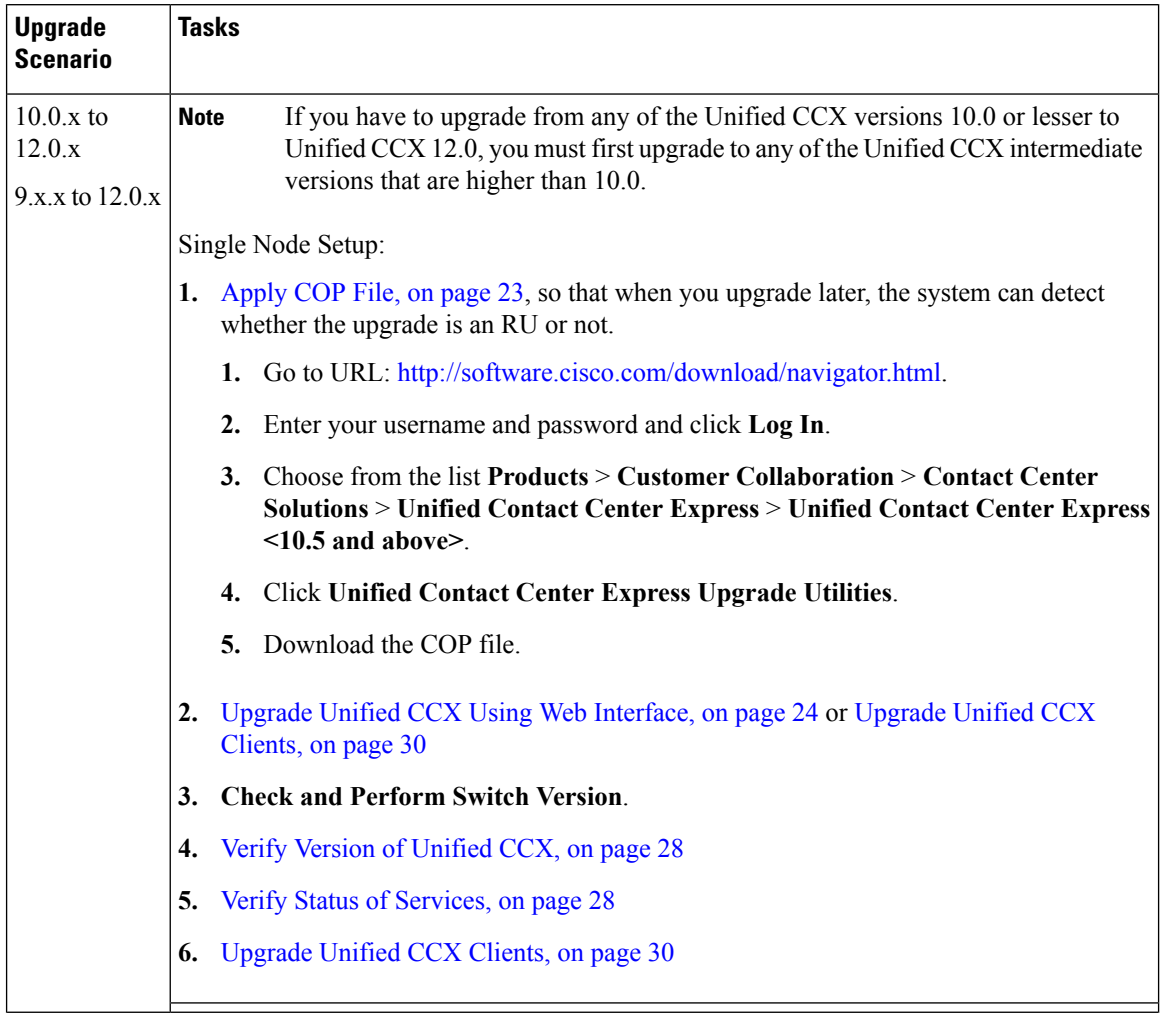

 $\mathbf{l}$ 

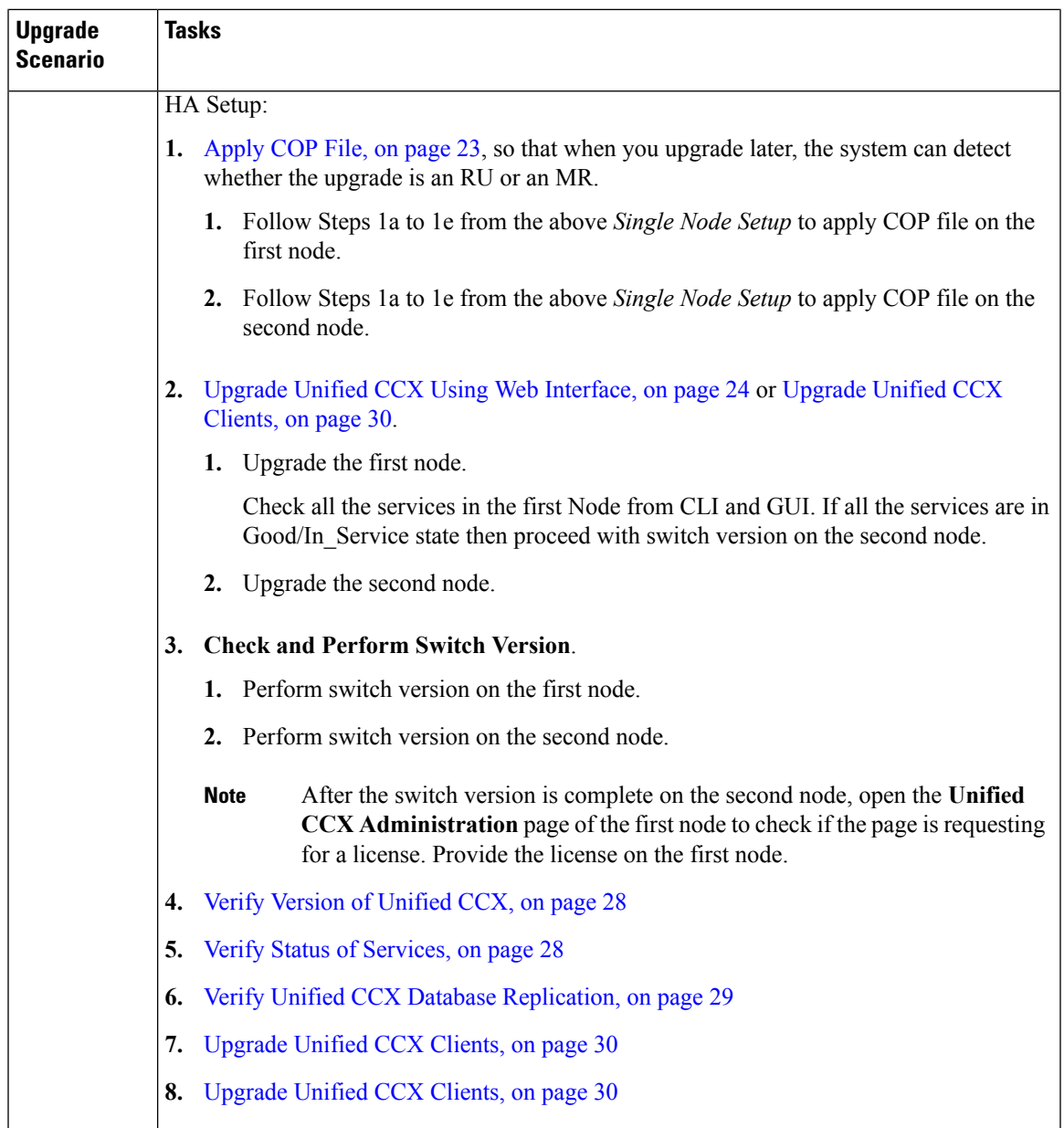

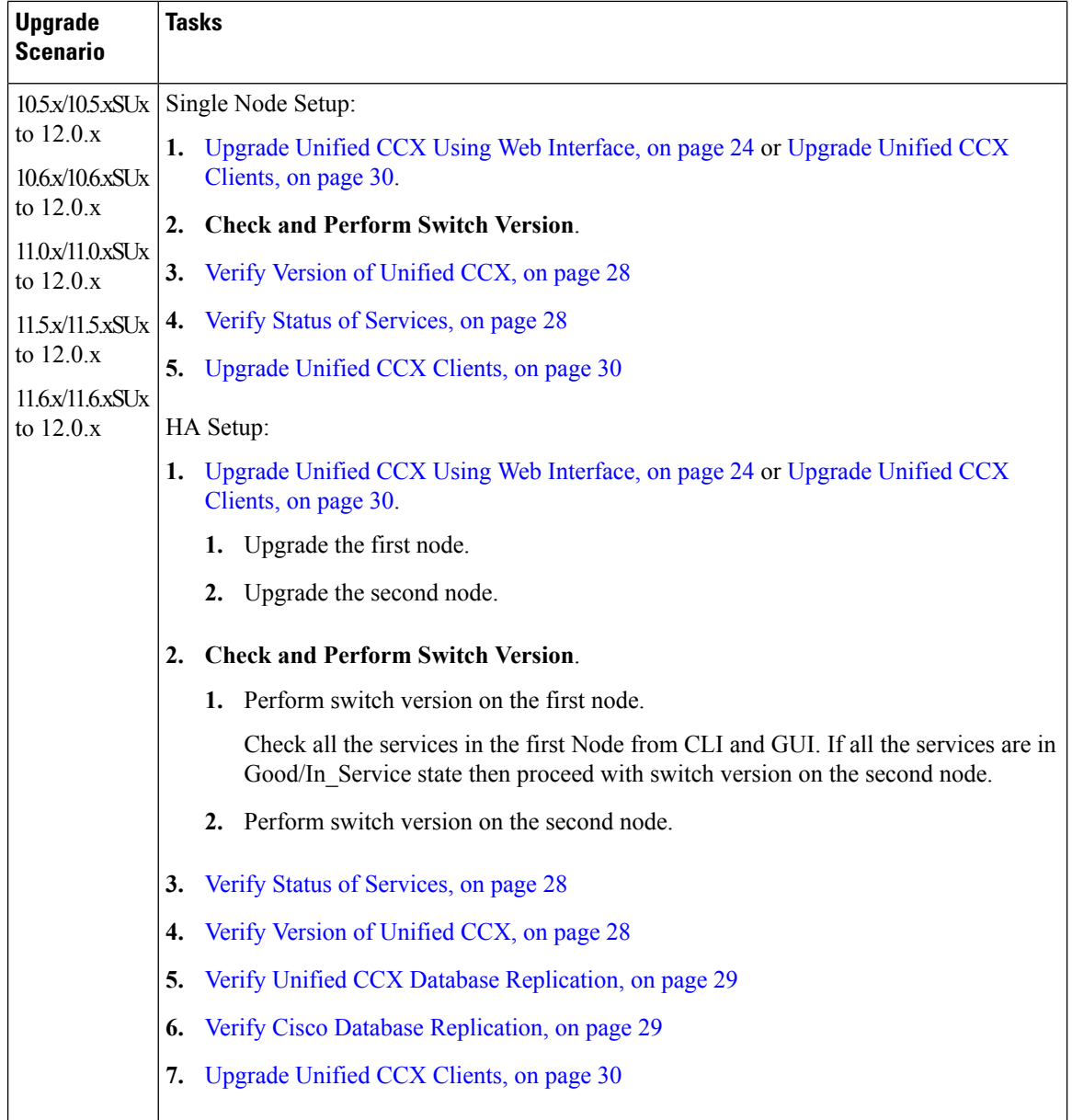

Single Sign-On SAML interactions are secured using secure hash algorithm (SHA). The following table lists secure hash algorithm that is used by the Cisco Identity Service (IdS) post upgrade to Unified CCX, Releae 12.0:

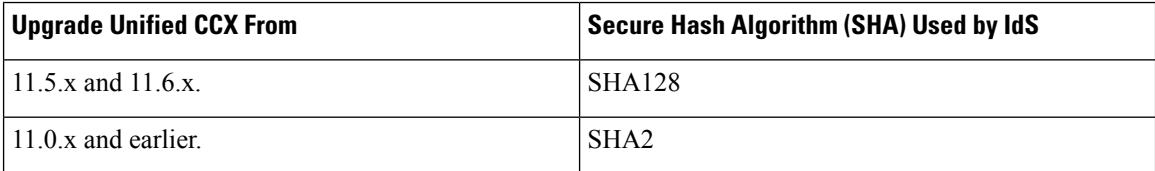

### <span id="page-32-0"></span>**COP File**

The COP file is the Cisco Options Package file. It is a compressed TAR file or an RPM file that has a  $\cos s$ ,  $\sin s$ file extension, and is signed by Cisco. COP files are installed on the active partition. You can apply the COP file using the CLI. The COP files for a specific release version can be downloaded from the location, [Download](https://software.cisco.com/download/navigator.html?mdfid=270569179&i=rm) [Software](https://software.cisco.com/download/navigator.html?mdfid=270569179&i=rm). (For example, browse to **Unified Contact Center Express Upgrade Utilities** for a specific release version from the following location, **Products** > **Customer Collaboration** > **Contact Center Solutions** > **Unified Contact Center Express**).

### <span id="page-32-1"></span>**Apply COP File**

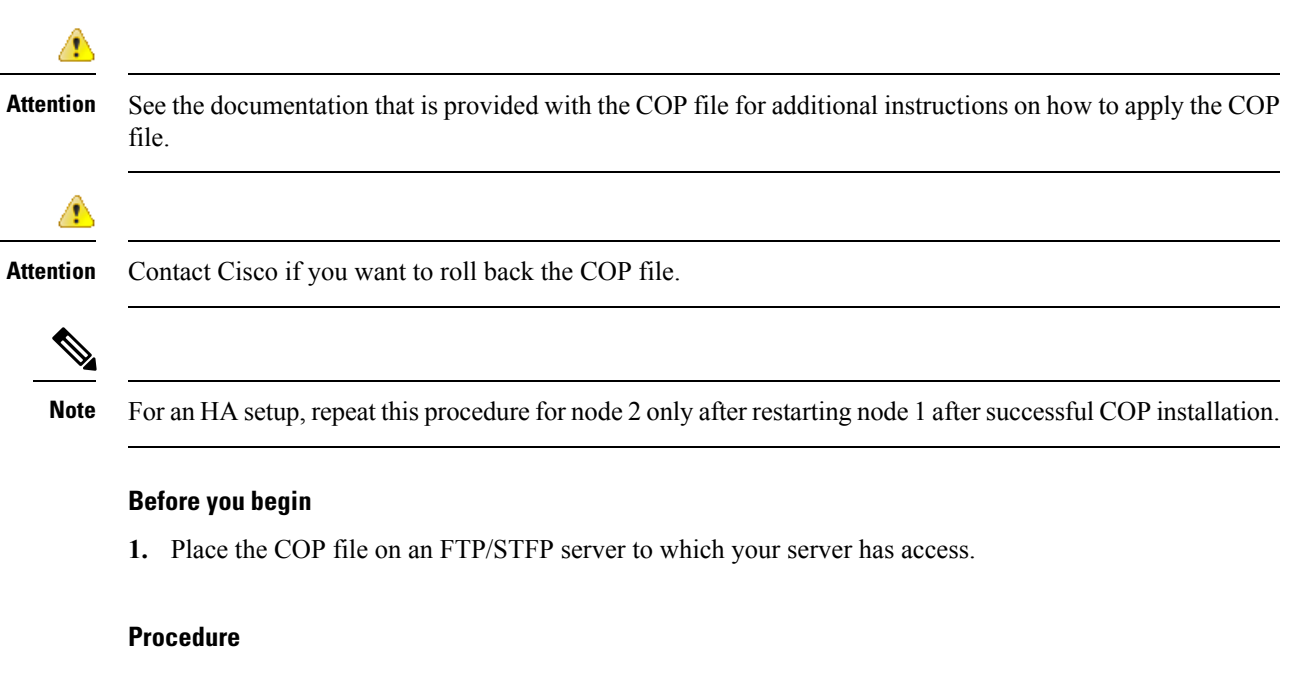

- **Step 1** Follow Steps 1 to 8 from [Upgrade](#page-33-1) Unified CCX Using CLI, on page 24.
- <span id="page-32-2"></span>**Step 2** Enter the command **utils system restart** to restart the server.

### **Virtual Machine Parameters to Support Refresh Upgrade**

Before you perform a refresh upgrade to 11.x, you must modify the following virtual machine parameters : Red Hat Enterprise Linux version, Memory, RAM and Disk.

#### **Procedure**

**Step 1** After a successful installation of the upgrade COP, power off the virtual machine.

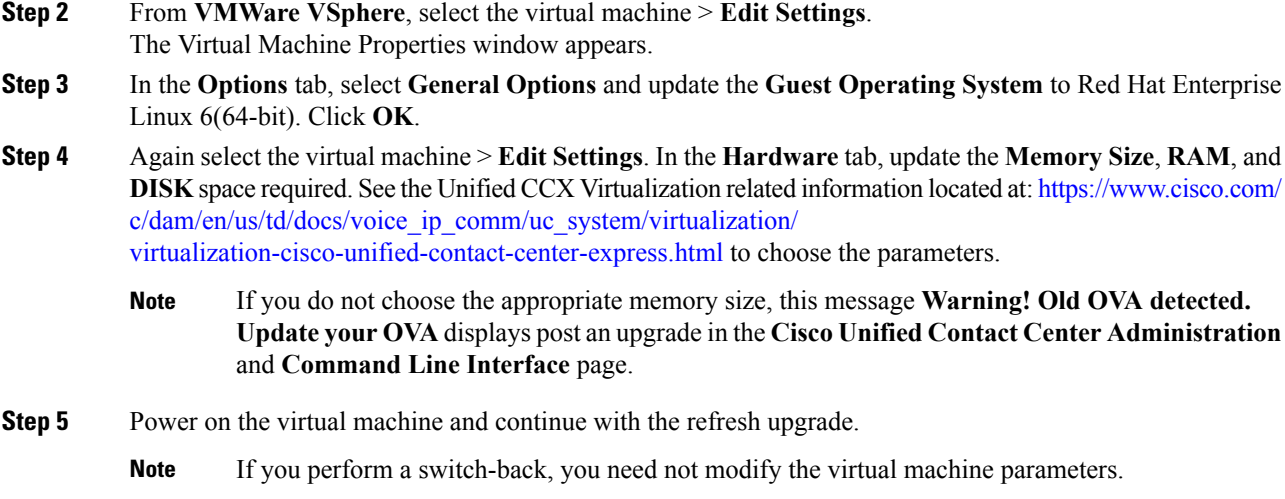

## <span id="page-33-0"></span>**Upgrade Unified CCX Using Web Interface**

You can upgrade Unified CCX either from a local DVD or from a FTP/SFTP server.

#### **Procedure**

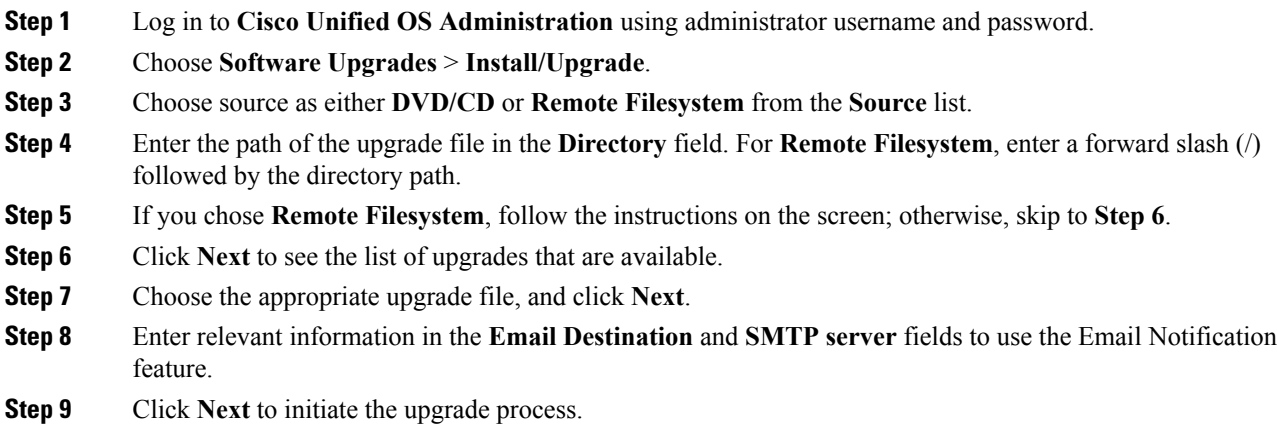

## <span id="page-33-1"></span>**Upgrade Unified CCX Using CLI**

#### **Procedure**

**Step 1** Log in to Cisco Unified Communications OS Platform CLI using administrator username and password.

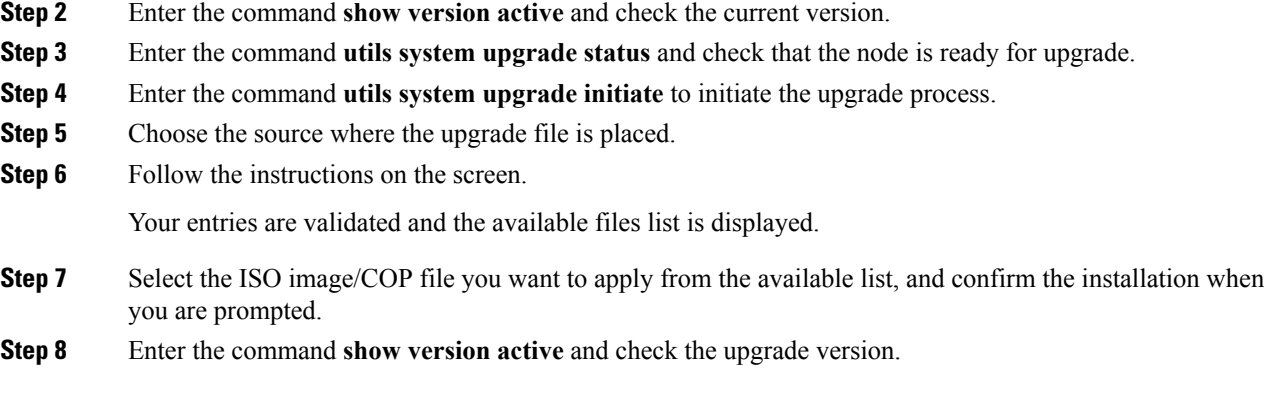

### <span id="page-34-0"></span>**Upgrade VMware Tools**

Perform the below procedures to install and upgrade VMware tools for Unified CCX post Refresh Upgrade and prior to initiating Switch Version.

### <span id="page-34-1"></span>**Upgrade VMware Tools using vSphere Client for Unified CCX**

#### **Procedure**

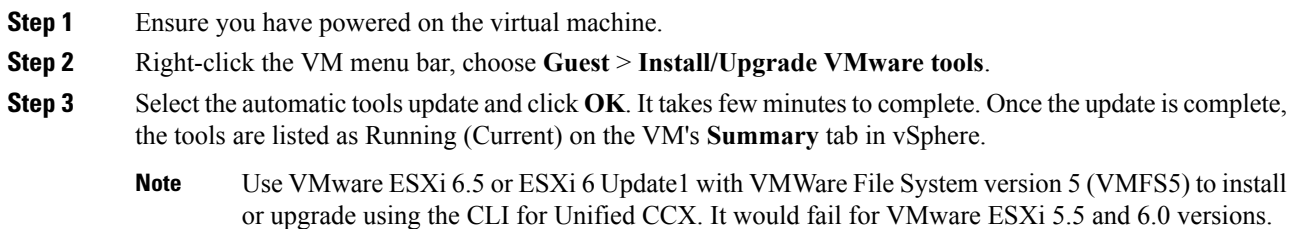

### <span id="page-34-2"></span>**Upgrade VMware Tools using CLI for Unified CCX**

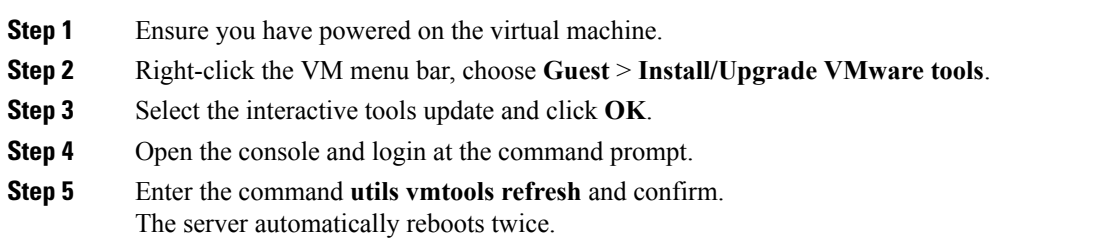

**Step 6** After reboot, check the **Summary** tab for the VM to verify that the VMware tools version is current. If it is not current, reboot the VM and check the version again. It takes few minutes to complete. Once the process is complete, the tools are listed as Running (Current) on the VM's **Summary** tab in vSphere.

### <span id="page-35-0"></span>**Upgrade VMware Tools using Windows guest OS for Unified CCX**

#### **Procedure**

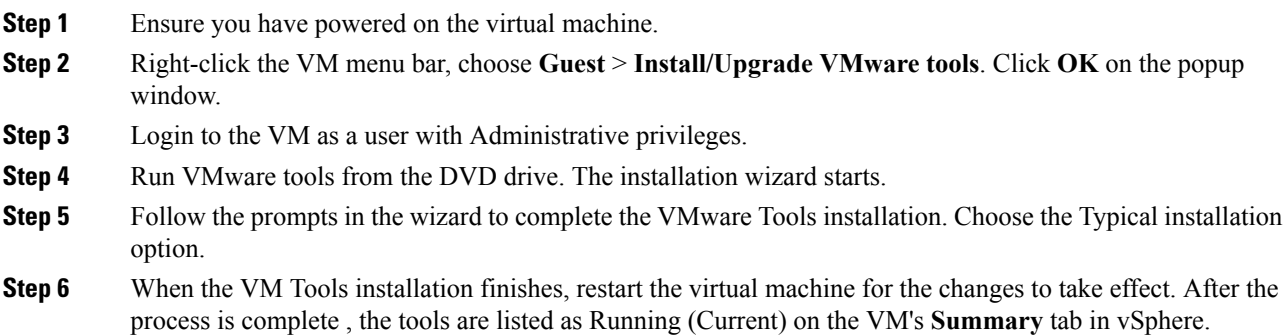

### <span id="page-35-1"></span>**Change NIC Adapter Type**

Perform the below procedure post Refresh Upgrade and prior to initiating Switch Version.

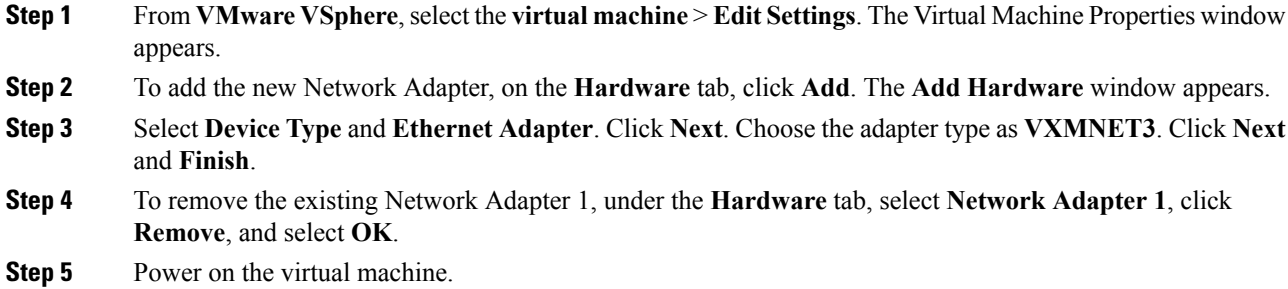

### <span id="page-36-0"></span>**Check and Perform Switch Version**

### $\triangle$

**Caution Never initiate switch version from the recovery CD.**

### **Note**

- Perform switch version in the same maintenance window to avoid additional downtime.
	- The time taken for switch version depends on the size of records in the database.
	- Always ensure that all the third-party Wallboard server and WFM servers that query the Unified CCX database externally are powered off prior to the switch version process. These servers may cause conflict in database operations.
	- Update the Unified CCX VM to latest OVA for 100 and 300 Agent profile for the switch version to be successful. This is mandatory as the vRAM required has been changed from 8 to 10GB. For more information, see the Unified CCX Virtualization related information located at: [https://www.cisco.com/](https://www.cisco.com/c/dam/en/us/td/docs/voice_ip_comm/uc_system/virtualization/virtualization-cisco-unified-contact-center-express.html) [c/dam/en/us/td/docs/voice\\_ip\\_comm/uc\\_system/virtualization/](https://www.cisco.com/c/dam/en/us/td/docs/voice_ip_comm/uc_system/virtualization/virtualization-cisco-unified-contact-center-express.html) [virtualization-cisco-unified-contact-center-express.html.](https://www.cisco.com/c/dam/en/us/td/docs/voice_ip_comm/uc_system/virtualization/virtualization-cisco-unified-contact-center-express.html)
	- Do not modify the Hostname or IP address of the Unified CCX server before performing switch version.

#### **Procedure**

**Step 1** To check and perform switch version using the web interface:

- a) Log in to **Cisco Unified OS Administration** using administrator username and password.
- b) Choose **Settings** > **Version** to check the versions.
- c) Click **Switch Versions**, and click **OK** to initiate the switch version process.
- d) Choose **Settings** > **Version** to check the active version.

**Step 2** To check and perform switch version using the CLI:

- a) Log in to Cisco Unified Communications OS Platform CLI using administrator username and password.
- b) Enter the command **show version active** to check the active version.
- c) Enter the command **show version inactive** to check the inactive version.
- d) Enter the command **utils system switch-version** to initiate the switch version process.
- e) Enter the command **show version active** to check the active version.
- **Step 3** If switch version is unsuccessful:
	- a) Log in to Cisco Unified Communications OS Platform CLI using administrator username and password.
	- b) Enter the command **utils uccx switch-version db-check** to check if the database is corrupt.
	- c) Enter the command **utils uccx switch-version db-recover** to restore the database.

### <span id="page-37-0"></span>**Verify Version of Unified CCX**

You can verify the current active and inactive versions of Unified CCX either by using the web interface or using CLI.

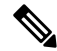

Note For an HA setup, verify the versions on both the nodes.

#### **Procedure**

- **Step 1** To verify the active and inactive versions of Unified CCX using the web interface:
	- a) Log in to **Cisco Unified OS Administration** using administrator username and password.
	- b) Choose **Settings** > **Version** to check the current active and inactive versions.
- **Step 2** To verify the active and inactive versions of Unified CCX using the CLI:
	- a) Log in to Cisco Unified Communications OS Platform CLI using administrator username and password.
	- b) Enter the command **show version active** to check the active version.
	- c) Enter the command **show version inactive** to check the inactive version.

### <span id="page-37-1"></span>**Verify Status of Services**

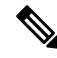

**Note** For HA setup, verify the services on both the nodes. **Procedure Step 1** To verify the status of SocialMiner: a) After Unified CCX upgrade, log in to **Cisco Unified CCX Administration**using administrator username and password. b) Choose **Subsystems** > **Chat and Email** > **SocialMiner Configuration**. c) Click **Save** and verify that the **SocialMiner Status** displays green for all the components. **Step 2** To verify the status of services using the web interface: a) Log in to **Cisco Unified CCX Serviceability** using administrator username and password. b) Choose **Tools** > **Control Center - Network Services** and verify that all the services are running. **Step 3** To verify the status of services using the CLI: a) Log in to Cisco Unified Communications OS Platform CLI using administrator username and password.

b) Enter the command **utils service list** to verify that all the services are running.

### <span id="page-38-0"></span>**Verify Unified CCX Database Replication**

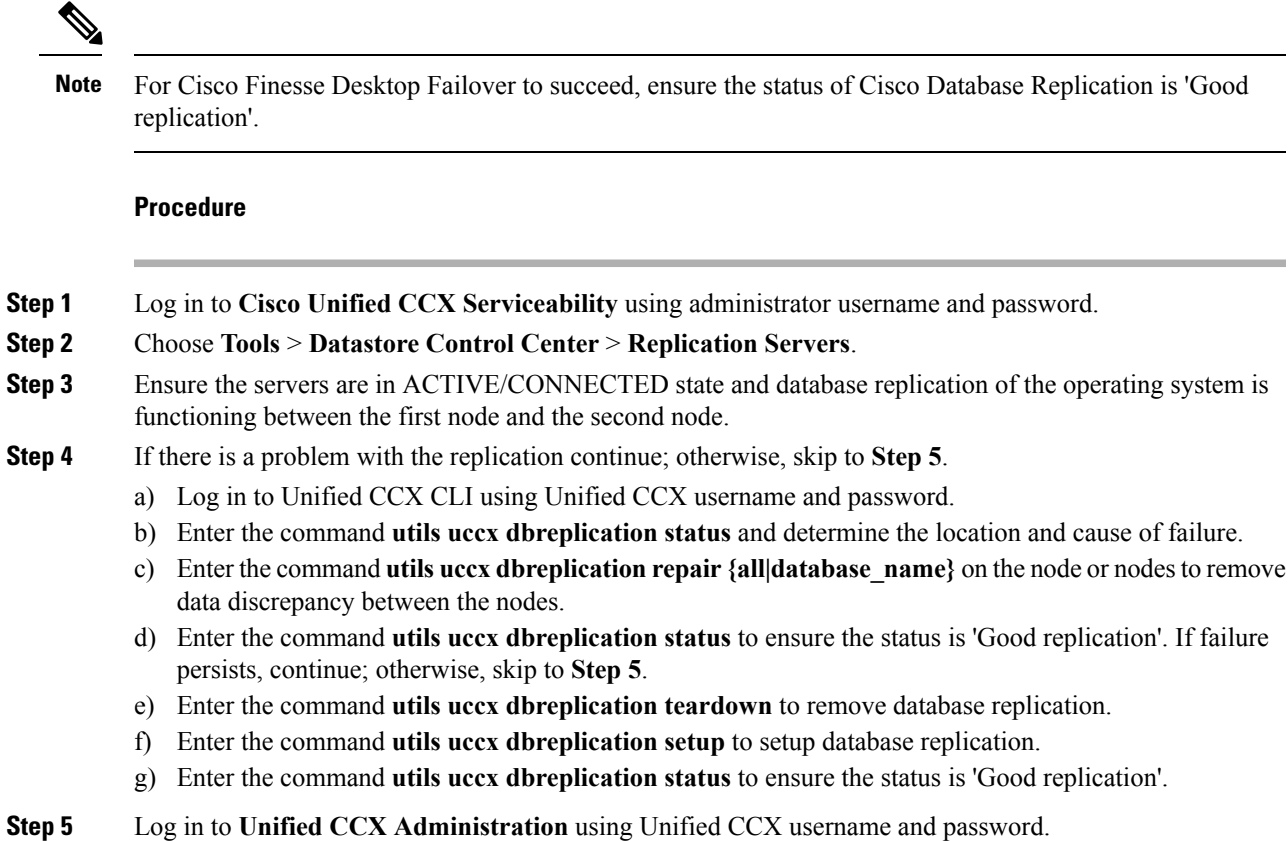

<span id="page-38-1"></span>**Step 6** Verify that your configuration data exists on both the nodes.

### **Verify Cisco Database Replication**

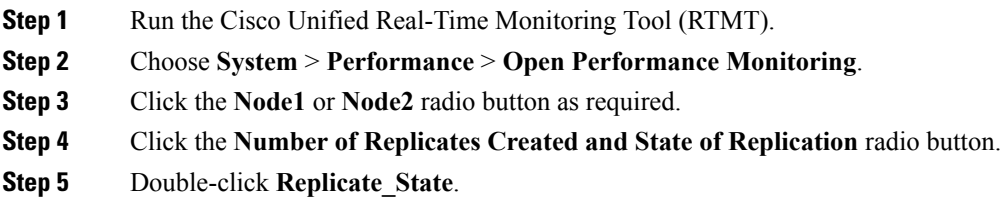

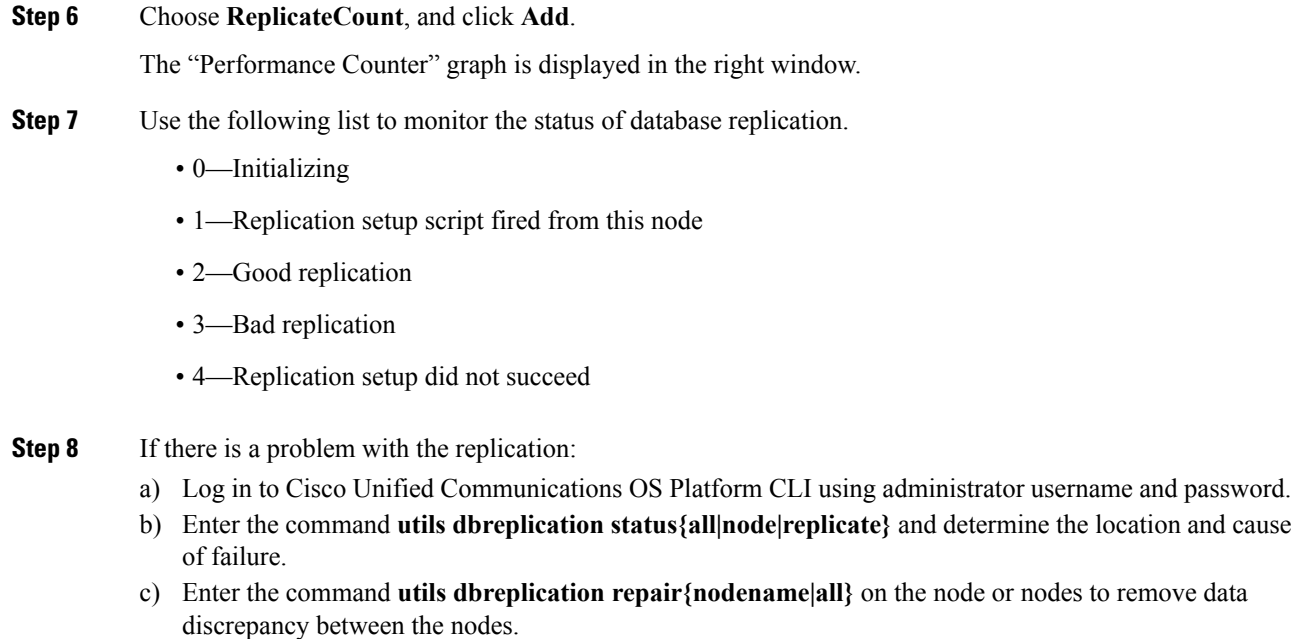

d) Enter the command **utils dbreplication status** to ensure the status is 'Good replication'.

### <span id="page-39-0"></span>**Upgrade Unified CCX Clients**

You must upgrade the following Unified CCX clients after you upgrade Unified CCX:

- Cisco Unified CCX Editor
- Cisco Unified CCX Real-Time Monitoring Tool (RTMT) for Windows or Linux
- Cisco Unified CCX Real-Time Reporting Tool

### <span id="page-39-1"></span>**Upgrade Unified CCX Editor**

- **Step 1** Uninstall the Unified CCX Editor.
- **Step 2** Log in to **Cisco Unified CCX Administration** using Unified CCX username and password.
- **Step 3** Choose **Tools** > **Plug-ins**.
- **Step 4** Click **Cisco Unified CCX Editor** to download and install Unified CCX Editor.

### <span id="page-40-0"></span>**Upgrade Unified CCX Real-Time Monitoring Tool**

#### **Procedure**

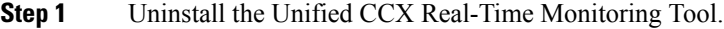

- **Step 2** Log in to **Cisco Unified CCX Administration** using Unified CCX username and password.
- **Step 3** Choose **Tools** > **Plug-ins**.
- **Step 4** Click **Cisco Unified Real-Time Monitoring Tool for Windows** or **Cisco Unified Real-Time Monitoring Tool for Linux** to download and install Unified Real-time Monitoring Tool.

### <span id="page-40-1"></span>**Upgrade Unified CCX Real-Time Reporting Tool**

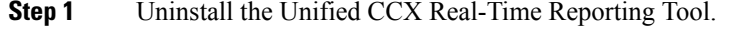

- **Step 2** Log in to **Cisco Unified CCX Administration** using Unified CCX username and password.
- **Step 3** Choose **Tools** > **Plug-ins**.
- **Step 4** Click **Cisco Unified CCX Real-Time Reporting Tool** to download and install Unified CCX Real-Time Reporting Tool.

 $\mathbf I$ 

i.

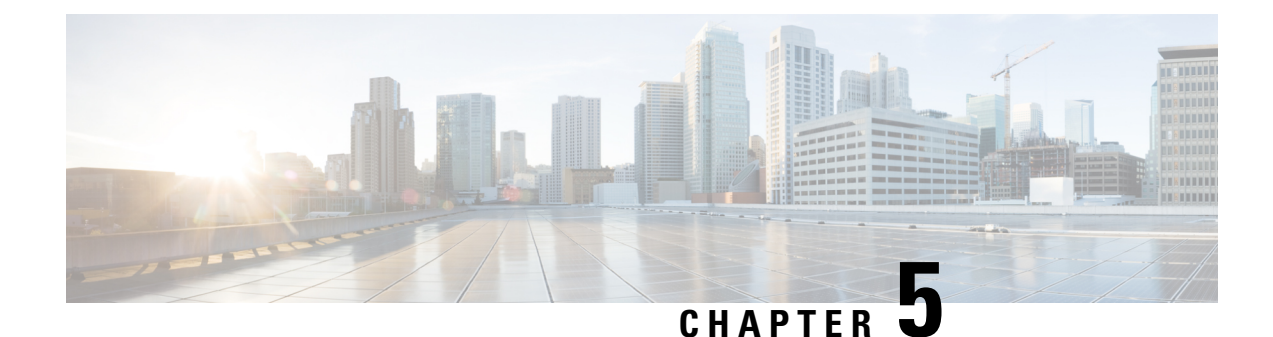

## <span id="page-42-0"></span>**Unified CCX Rollback**

This chapter explains how to roll back an upgrade.

- Important [Considerations](#page-42-1) for Rollback, on page 33
- Roll Back [Upgrade](#page-42-2) for Single Node Setup, on page 33
- Roll Back [Upgrade](#page-43-0) for HA Setup, on page 34
- Reset Database [Replication](#page-43-1) after Rollback, on page 34
- Roll Back Unified CCX [Clients,](#page-43-2) on page 34
- Impact on Historical [Reporting](#page-44-0) Users After Roll Back, on page 35

### <span id="page-42-1"></span>**Important Considerations for Rollback**

 $\sqrt{N}$ 

**Caution** Configuration/reporting updates that are made after the upgrade are not be preserved when you roll back.

- Do not make any configuration changes during the rollback, because the changes are lost after the rollback.
- In an HA setup, do not switch versions on both the first and second nodes at the same time. Perform switch version on the second node only after you have switched versions on the first node.

### <span id="page-42-2"></span>**Roll Back Upgrade for Single Node Setup**

#### **Procedure**

- **Step 1 Check and Perform Switch Version**
- **Step 2** Verify [Version](#page-37-0) of Unified CCX, on page 28
- **Step 3 Verify Status of Services**
- **Step 4** Roll Back Unified CCX Clients

#### **Related Topics**

Check and [Perform](#page-36-0) Switch Version, on page 27

### <span id="page-43-0"></span>**Roll Back Upgrade for HA Setup**

#### **Procedure**

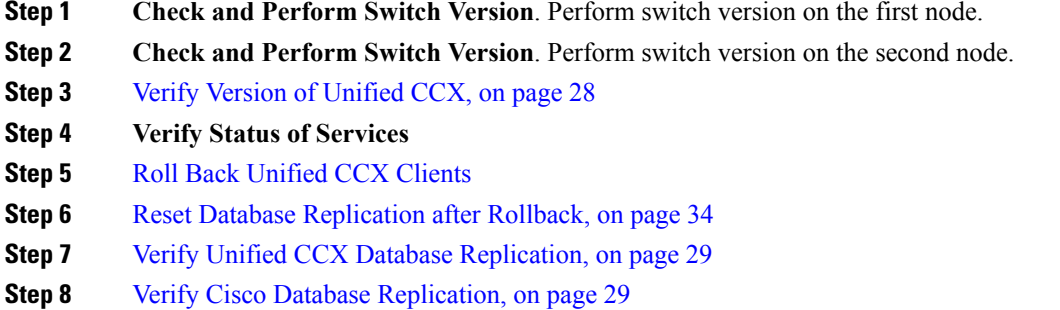

#### **Related Topics**

Check and [Perform](#page-36-0) Switch Version, on page 27

### <span id="page-43-1"></span>**Reset Database Replication after Rollback**

If you roll back to an older version of Unified CCX, you must manually reset database replication within the cluster for an HA setup.

#### **Procedure**

<span id="page-43-2"></span>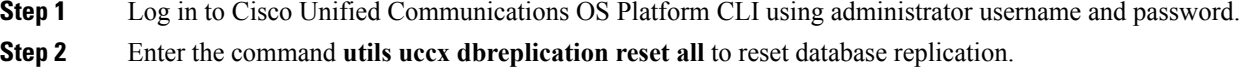

## **Roll Back Unified CCX Clients**

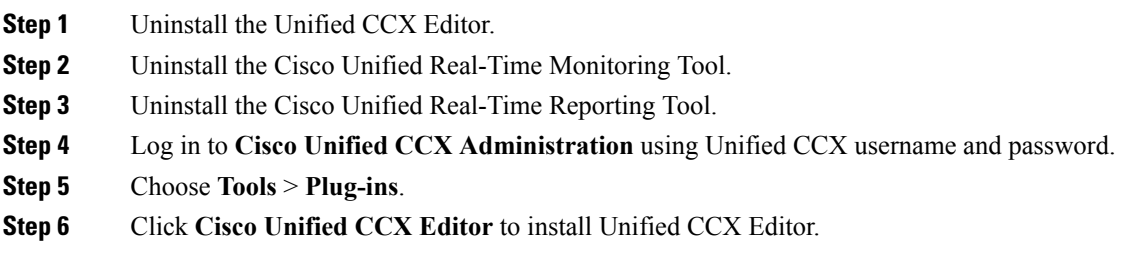

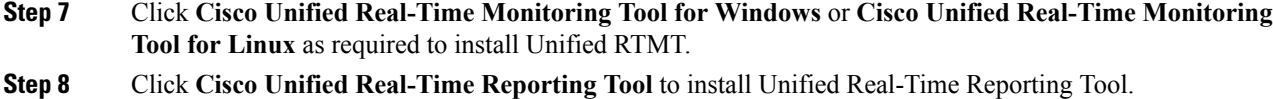

### <span id="page-44-0"></span>**Impact on Historical Reporting Users After Roll Back**

Rolling back versions from a later version of Unified CCX to an earlier version does not retain the privileges of Historical Report Users that were created in later version. These users will not have access to Historical Reports. After reverting to the earlier version, update the reporting capability for them.

To update the reporting capability:

- **Step 1** Log in to Cisco Unified CCX Administration using Unified CCX username and password.
- **Step 2** Choose **Tools** > **User Management** > **Reporting Capability**.
- **Step 3** Select the users that you want to update.
- **Step 4** Click **Update**.

I

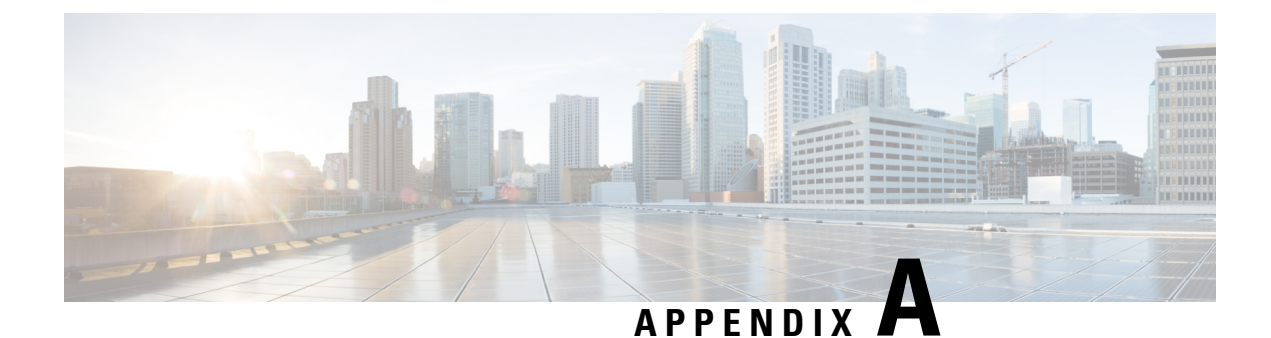

## <span id="page-46-0"></span>**Server Configuration Table**

• Server [Configuration](#page-46-1) Information for Installation, on page 37

## <span id="page-46-1"></span>**Server Configuration Information for Installation**

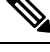

**Note**

• You can use the configuration table for saving your entries either on a printed paper or in the PDF document.

- Be aware that the field values (namely hostname and passwords) that you enter while you are running the installation program are case-sensitive. Hostname must be in lower case and the character limit is 24 characters.
- All the fields may not be applicable to your system and network configuration. Unless mentioned otherwise, you can change the values of most fields after the installation using CLI commands.

Changes to some of the configuration parameters may result in changes to the licence MAC, and you may have to rehost the Unified CCX license. For information about the configuration parameters, see **Unified CCX Licenses**. **Attention**

#### **Table 4: Node Configuration Table**

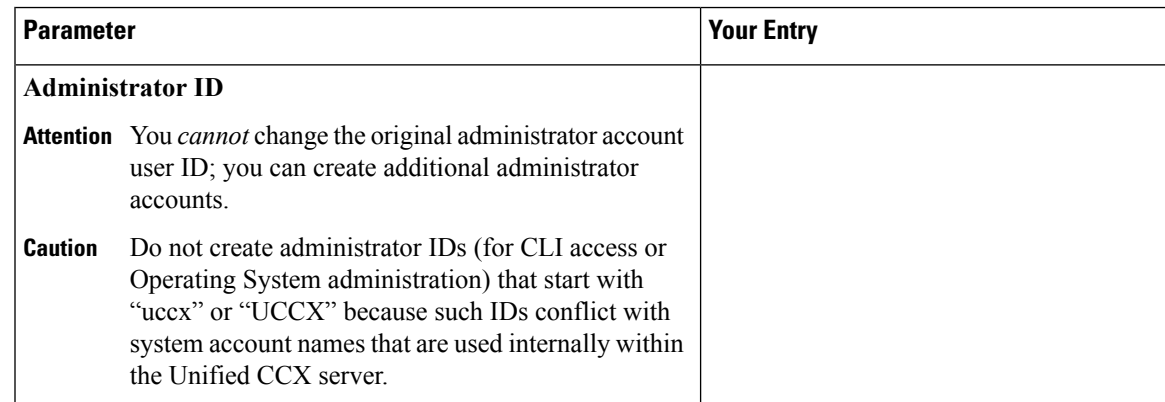

 $\mathbf I$ 

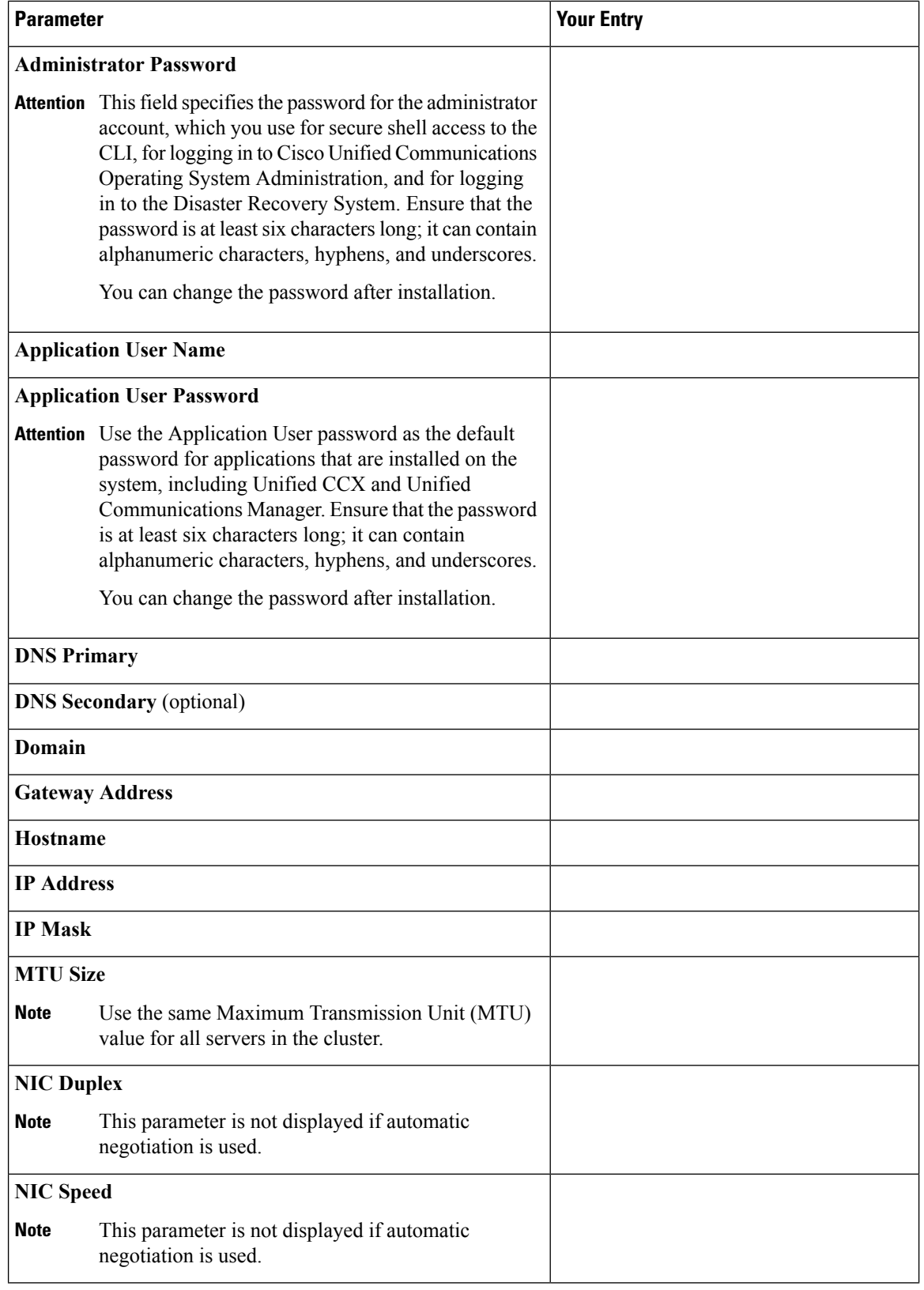

 $\mathbf{l}$ 

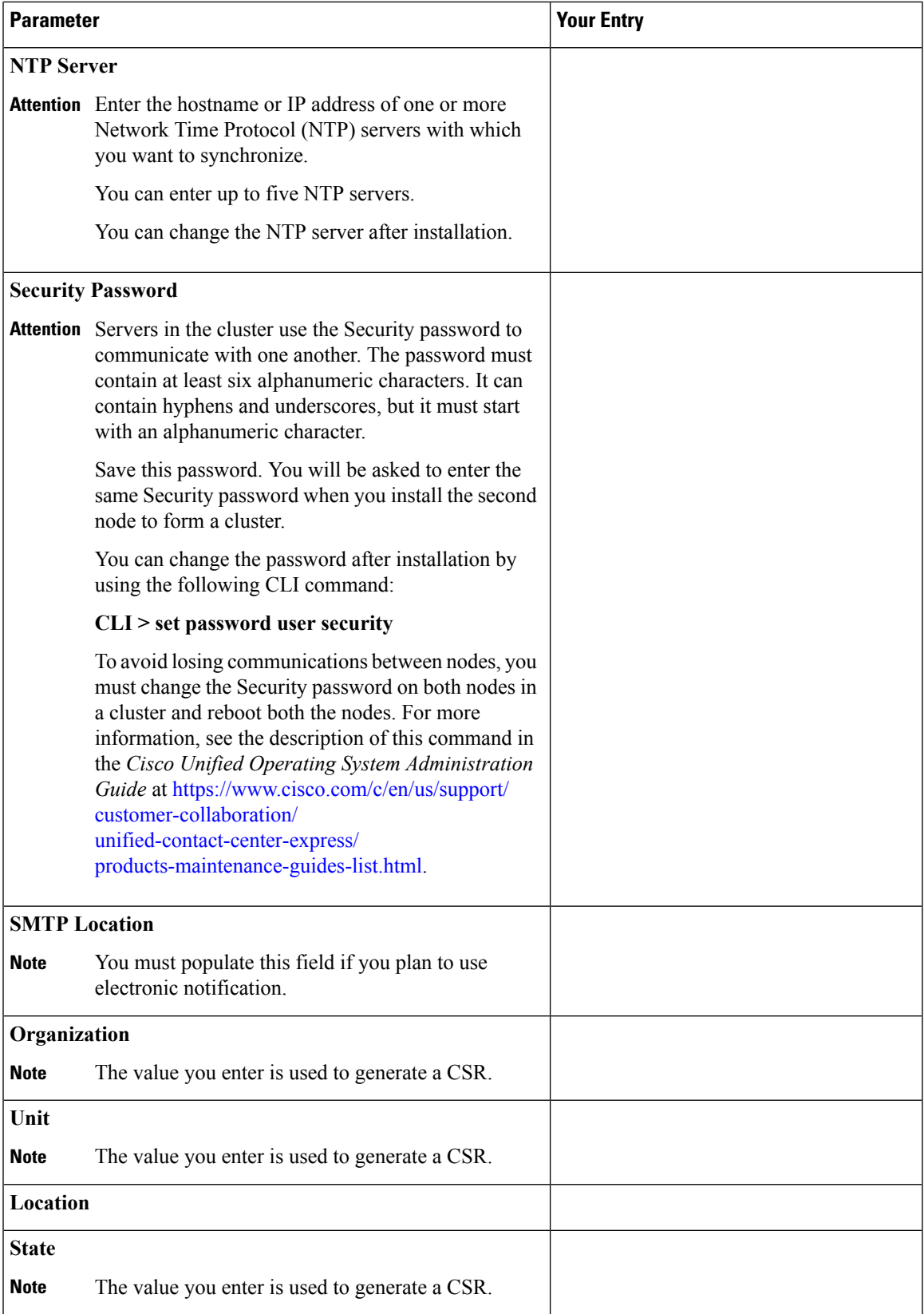

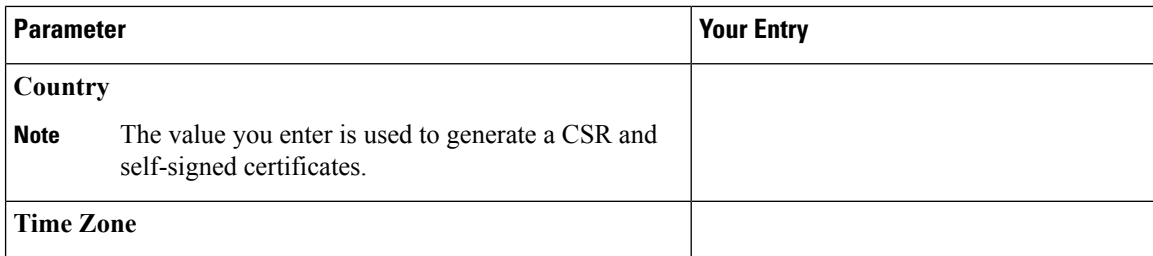

#### **Related Topics**

Demo [Licenses,](#page-51-0) on page 42 Obtain License MAC Before Installation Obtain License MAC After [Installation,](#page-51-2) on page 42 Use [Command](#page-51-3) Line Interface, on page 42 Using [Administrator](#page-52-0) Web Interface, on page 43 Upload [Licenses](#page-52-1), on page 43 Add [Second](#page-15-0) Node, on page 6 Install Unified CCX from [Installation](#page-14-1) DVD, on page 5 Install [Unified](#page-15-1) CCX on Second Node, on page 6 [Unattended](#page-16-0) Installation, on page 7 Perform [Unattended](#page-17-0) Installation Using Answer File Generator, on page 8

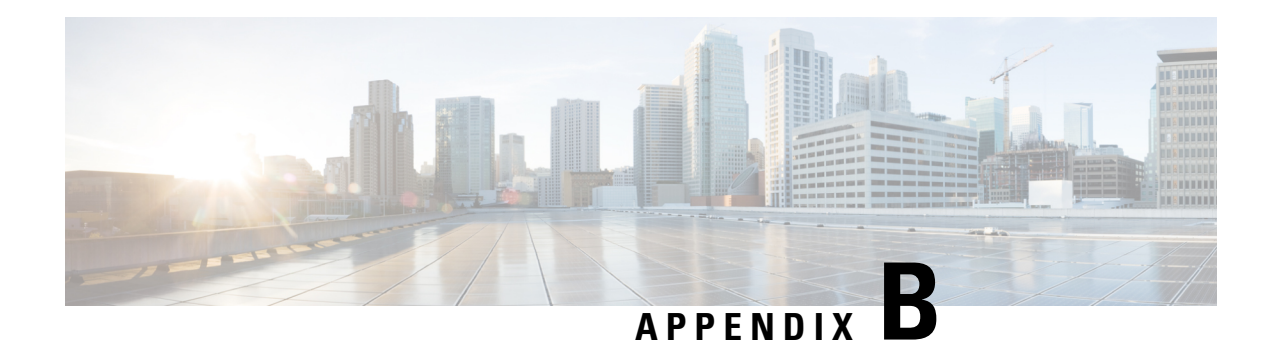

## <span id="page-50-0"></span>**Unified CCX Licenses**

The Unified CCX licenses are based on a string called the license MAC, which is different from the physical MAC address of a system. License MAC is dependent on the system parameters. A modification to any of the parameters can change license MAC, thereby invalidating current License files. The following are the parameters on which the validity of a license MAC depends:

- Time zone
- NTP server 1 (or none)
- NIC speed (or auto)
- Hostname
- IP Address
- IP Mask
- Gateway Address
- Primary DNS
- SMTP server
- Certificate Information (Organization, Unit, Location, State, Country)

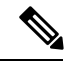

The Unified CCX Warm Standby license and all other licenses are node-locked to the License MAC address of the first node (typically the Database Publisher node) of a Unified CCX cluster. When a second node is added, the verification of a valid add-on Warm Standby license on the first node is performed. After the cluster is set up, the licenses are valid on both the nodes in a cluster. **Note**

- Demo [Licenses,](#page-51-0) on page 42
- Obtain License MAC Before [Installation,](#page-51-1) on page 42
- Obtain License MAC After [Installation,](#page-51-2) on page 42
- Upload [Licenses,](#page-52-1) on page 43

## <span id="page-51-0"></span>**Demo Licenses**

The Unified CCX Installation DVD is bundled with a 25 seat premium demo license, which is valid for 60 days and includes all the features.

## <span id="page-51-1"></span>**Obtain License MAC Before Installation**

To obtain license MAC before you install Unified CCX, perform the following steps:

#### **Procedure**

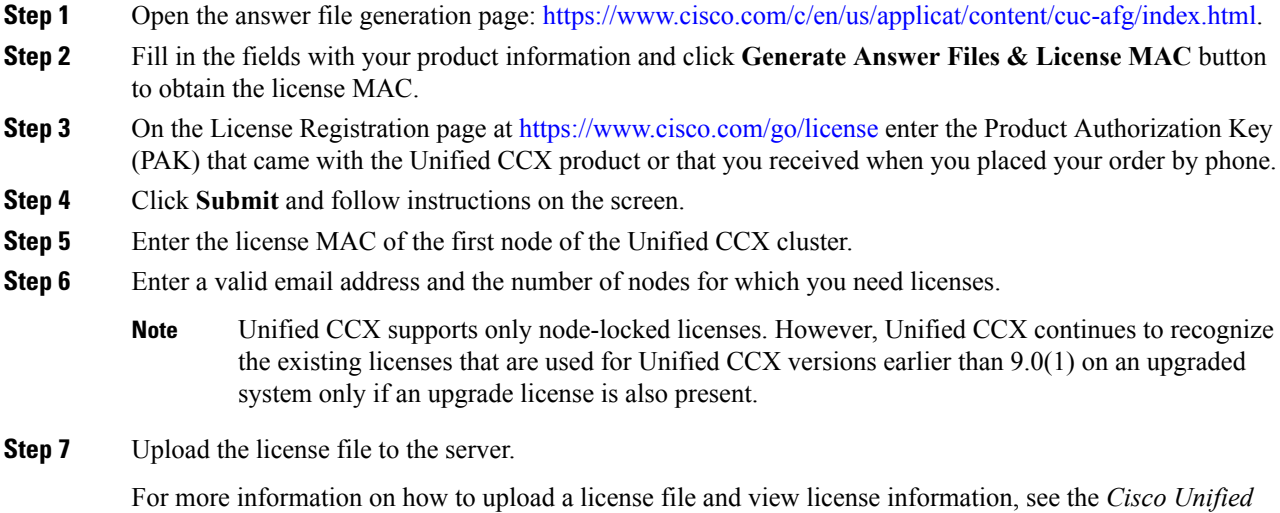

[https://www.cisco.com/c/en/us/support/customer-collaboration/unified-contact-center-express/](https://www.cisco.com/c/en/us/support/customer-collaboration/unified-contact-center-express/products-maintenance-guides-list.html) [products-maintenance-guides-list.html.](https://www.cisco.com/c/en/us/support/customer-collaboration/unified-contact-center-express/products-maintenance-guides-list.html)

*Contact Center Express Administration and Operations Guide*, available here:

### <span id="page-51-3"></span><span id="page-51-2"></span>**Obtain License MAC After Installation**

### **Use Command Line Interface**

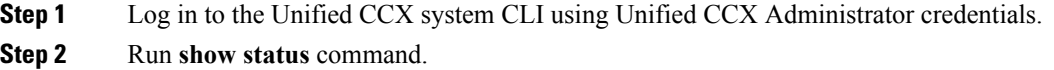

Output of this command contains the license MAC.

### <span id="page-52-0"></span>**Using Administrator Web Interface**

#### **Procedure**

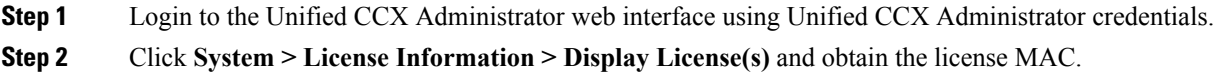

### <span id="page-52-1"></span>**Upload Licenses**

Software for all of the Unified CCX feature components are loaded on the system during installation. However, no feature is available for use unless a license for that feature is added and activated.

You can upload and display licenses using the License Information page. To upload a license, complete the following steps.

#### **Procedure**

- **Step 1** From the Unified CCX Administration menu bar, choose **System** > **License Information** > **Add License(s)**. The License Information web page opens.
- **Step 2** Specify a License file or click **Browse** to locate a file.

You can either specify a single file with a .lic extension or a .zip file containing multiple .lic files.

While you are upgrading from a previous release, if there are multiple licenses, zip all the .lic files into a single .zip file and then upload the zip file. If specifying a .zip file, ensure that all .lic files that need to be added are in the root of the .zip file and are not in subfolders in the .zip file. **Note**

#### **Step 3** Click **Upload**.

On successful upload of the license, you will see the following confirmation message in the status bar at the top of this web page : License has been uploaded successfully

If you upload an Add-on license to increase the existing licensed Outbound IVR ports, the following message will be displayed :

As the number of licensed Outbound IVR Ports have increased, please increase the number of ports in the Outbound Call Control Group to utilize all the licensed ports.

 $\mathbf I$